z

# Инструкция к Embird 2003

Перевод: Татьяна Санникова (Tatiana)

## Содержание

Номера страниц соответствуют номерам страниц мануала на английском языке.

- 1. Изменение типа стежка (стр.7)
- 2. Цвета и палитры (стр.10)
- 3. Объединение дизайнов (стр. 67)
- 4. Локализация стежка (стр.95)
- 5. Изменение размеров дизайна с коррекцией плотности (стр. 117)
- 6. Изменение размеров с коррекцией плотности продвинутое. (стр. 119)
- 7. Разглядываение дизайна (стр 195)
- 8. Каталоги ниток (стр.189)
- 9. Поиск ниток во встроенных каталогах
- 10. Ручное разделение дизайна (стр.18я0)
- 11. Разделение дизайна "перед цветом", "после цвета", отделение цвета (стр. 184)
- 12. Разделение дизайна по начальным/конечным стежкам (стр.187)

### **Изменение типа стежка (стр.7)**

1. Embird в режиме Editor

z

2. Открыть дизайн (File -> Open)

3. В этом примере мы изменим стежок, соединяющий вышитые буквы. Сейчас это прыжковый (плавающий) стежок, мы его изменит на срежок-"прострочку" (рис.1)

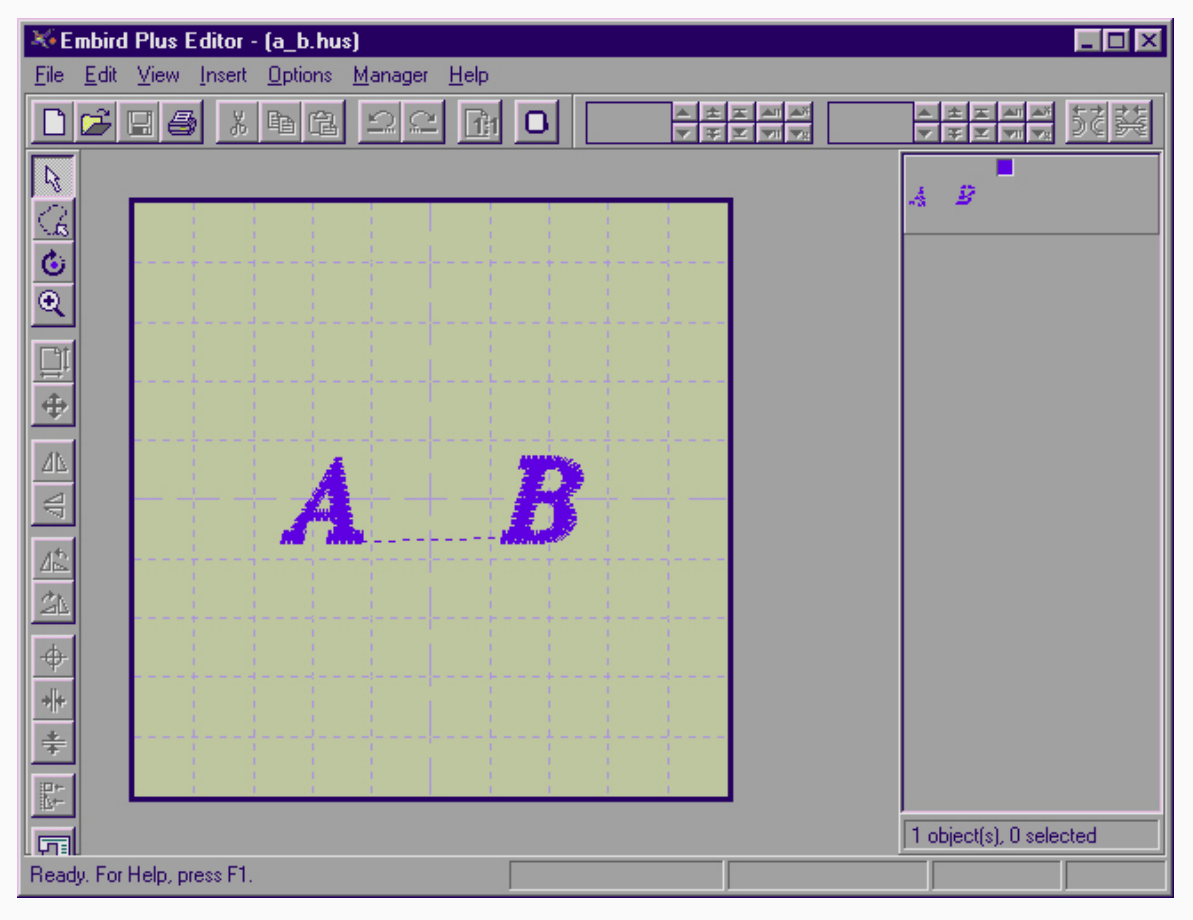

3. Увеличьте рабочее поле на экране с помощью команды View -> Zoom -> In (или клавишами Ctrl+PgUp)

4. Включите Stitch Direction (направление стежка) опцию в View меню. Маленькая стрелочка в середине каждого стежка значительно облегчает процесс (рис.2)

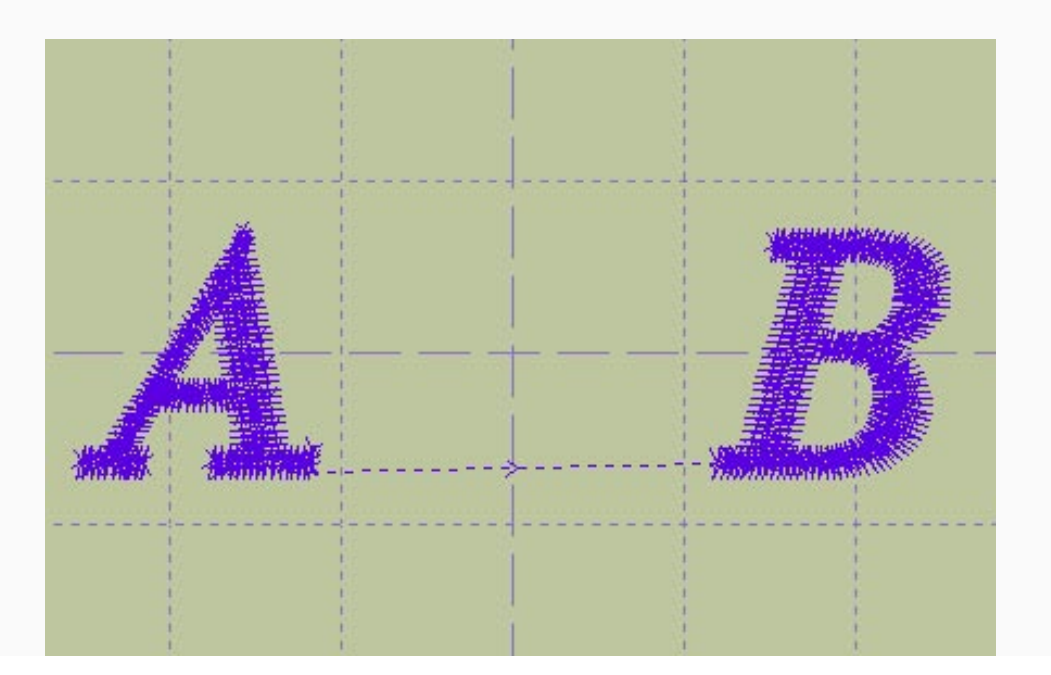

z

5. Выберите стежок, используя кнопку ручной выборки (см. тему "Ручное разделение дизайна"). Стежок выбран если его средняя точка находится внутри обрисованной области. Этот стежок станет красным (рис.3)

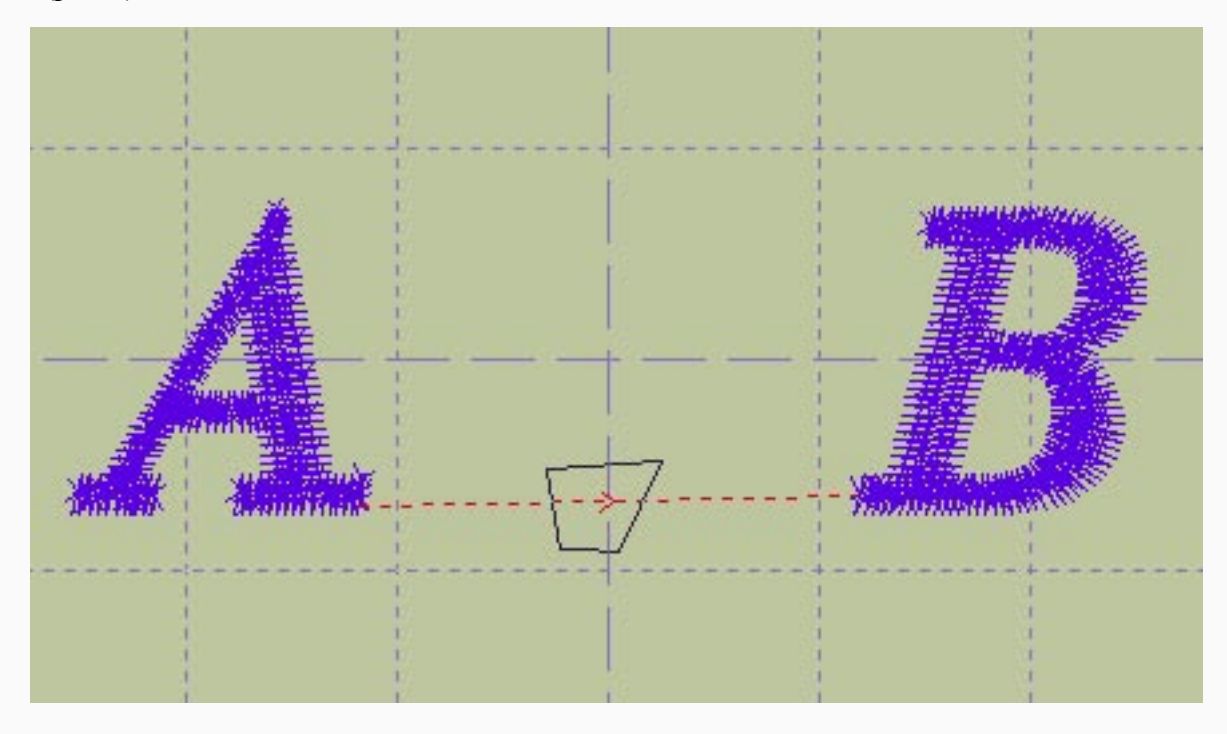

6. Другой способ выбора стежка - это впечатывание его номера в окошки "начальный стежок" и "конечный стежок". Номер может быть найден методоа последовательного приближения (рис.4)

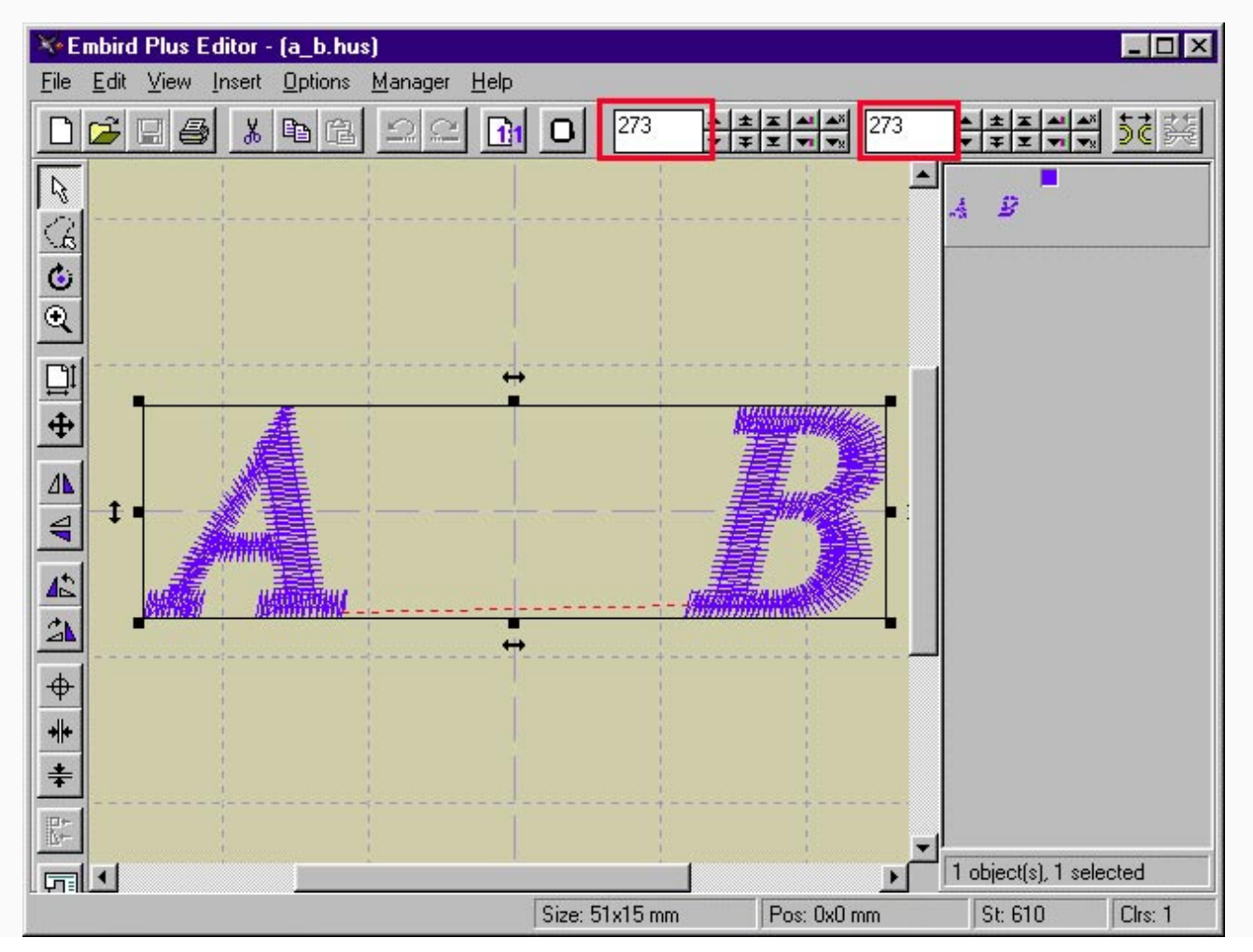

7. После того, как стежок будет выбран, выберите команду Edit -> Stitch Type (редактирование -> тип стежка) из верхнего меню. Появится диалоговая менюшка, в которой можно выбрать тип стежка (рис.5)

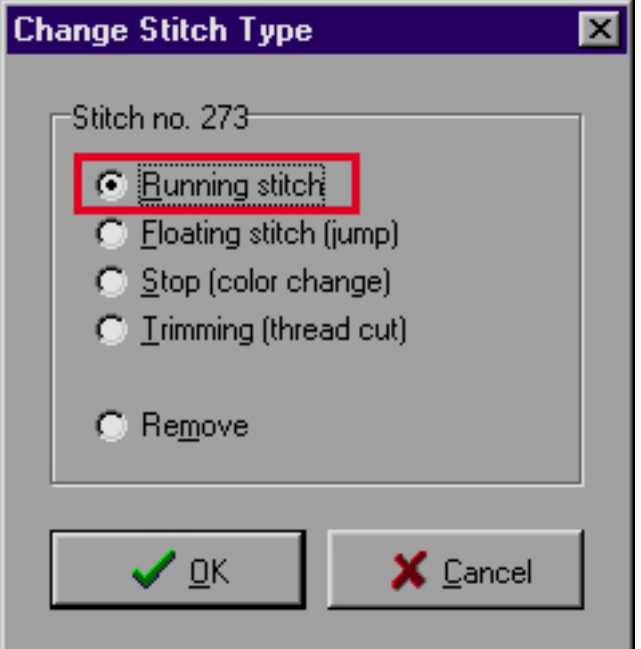

8. Проверьте результат (рис.6)

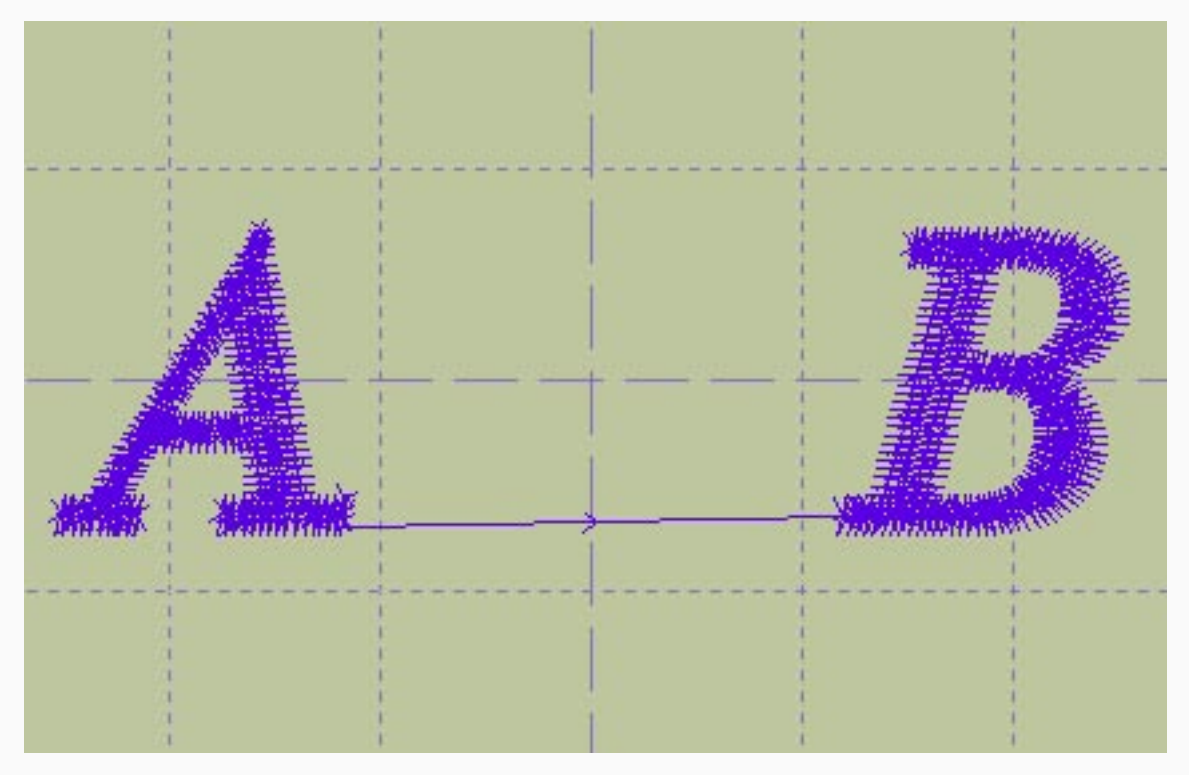

Замечание: таким же способом можно вставить остановку. Выберите стежок, после которого вы хотите остановаить машину, с помощью команды Edit -> Change Stitch Type вызовите меню, и выберите Stop (color change) (остановка, перемена цвета) опцию.

Цвета и палитры (стр.10)

z

- 1. Embird в режиме Manager
- 2. Двойной клик на цвет, который хотите изменить

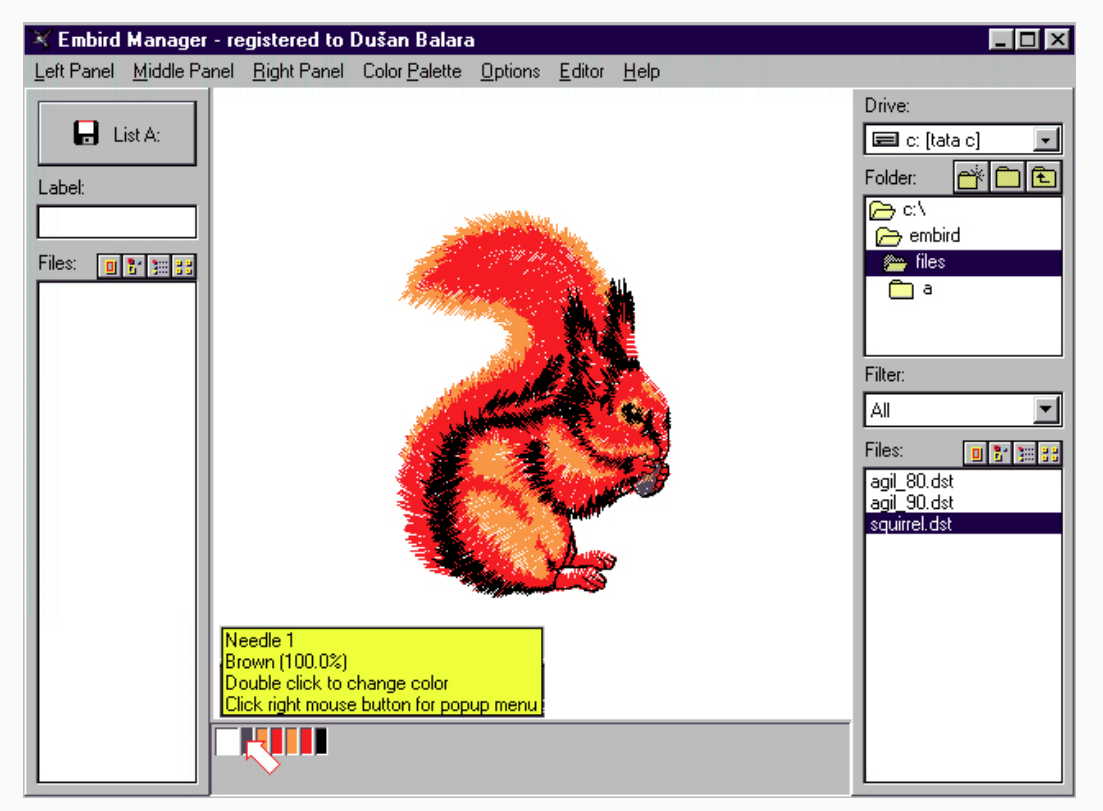

### 3. Выберите новый цвет

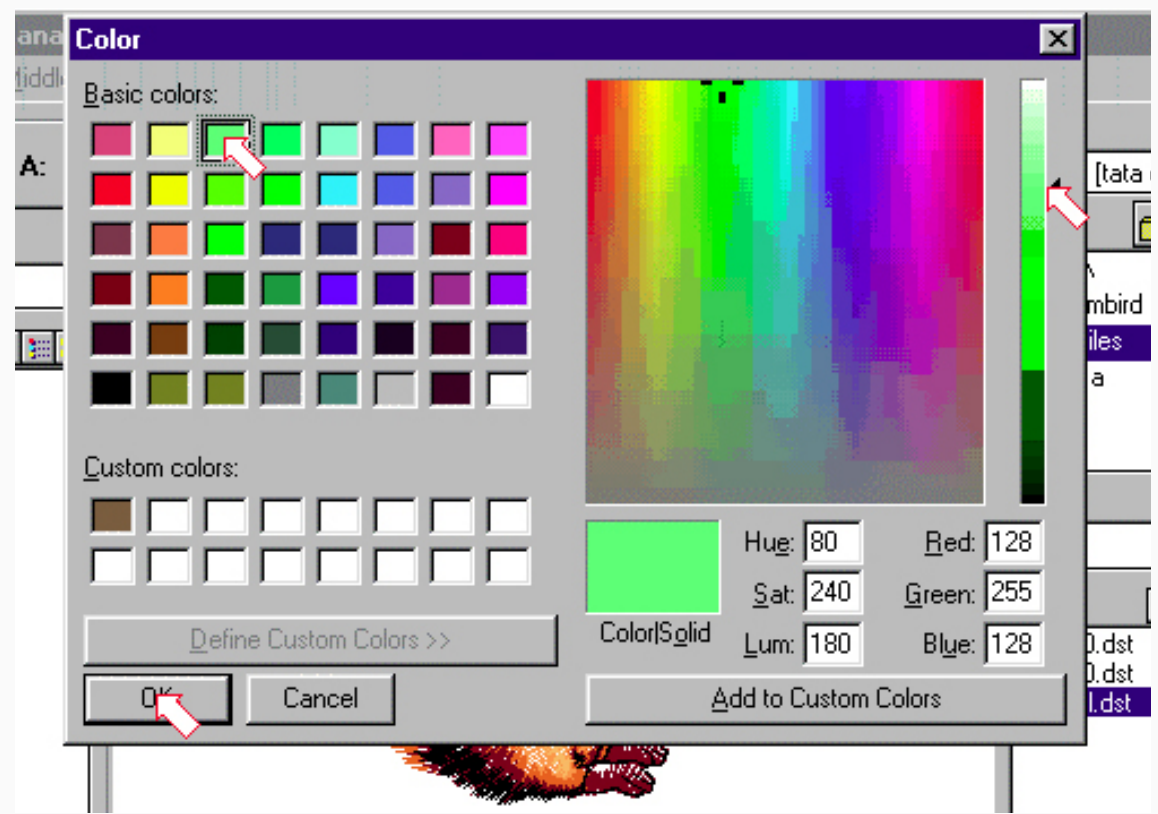

z

4. Нажмите кнопку "Apply color changes"

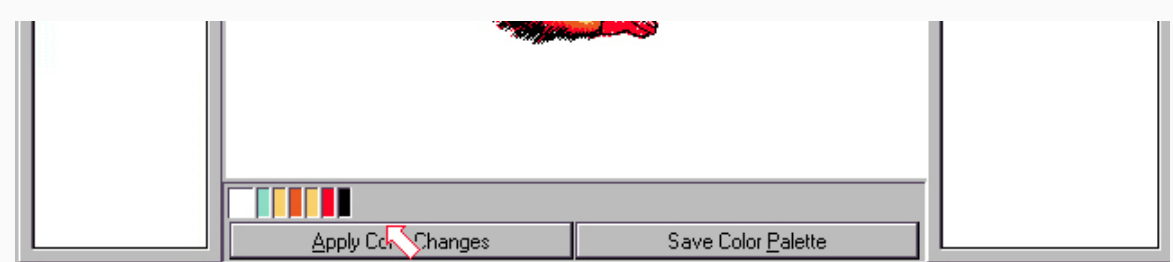

- 5. Повторите шаги 2, 3, 4, если хотите изменить другие цвета и фон.
- 6. Чтобы сохранить дизайн с новыми цветами, используйте команду Color Palette -> Save As

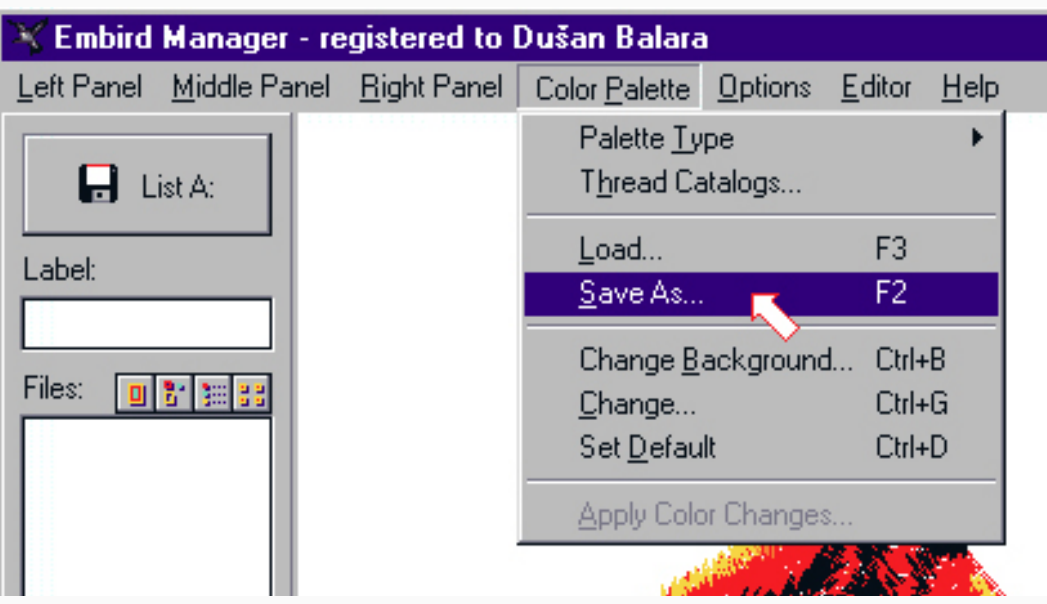

7. Выберите диск/директорий, имя палитры и сохраните. Обычно рекомендуется палитру для конкретного дизайна сохранять под тем же именем и в том же директории, что и сам дизайн.

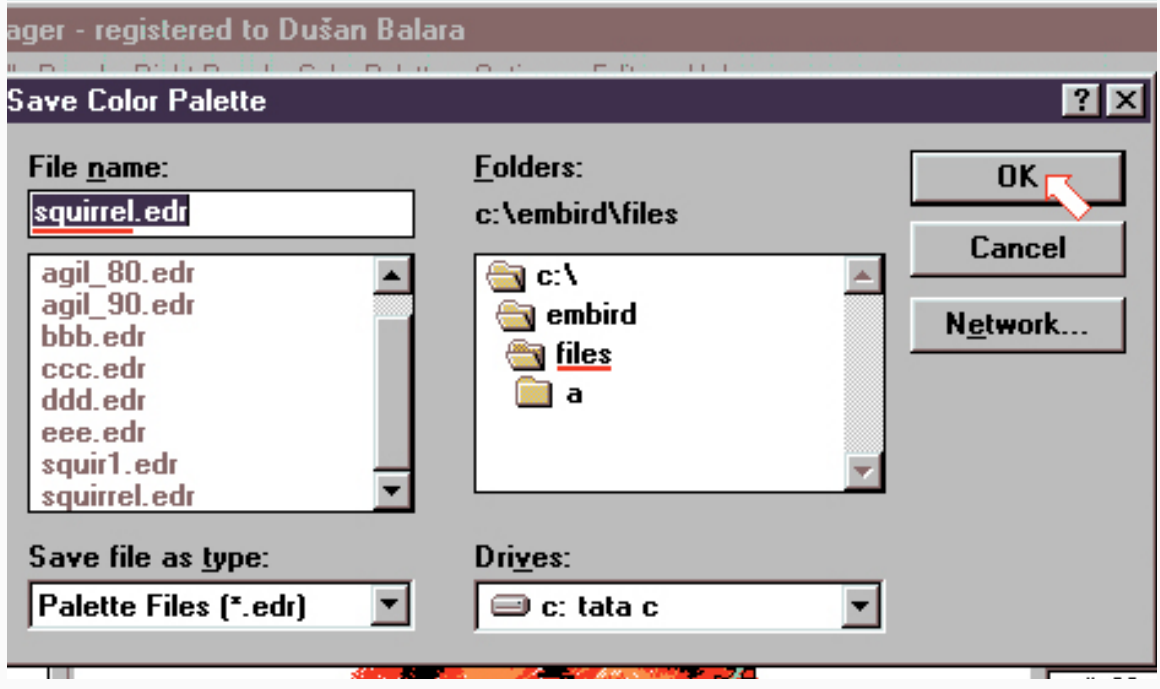

Объединение дизайнов (стр. 67)

1. Embird в режиме Editor

z

2. Открыть первый дизайн (рис.1)

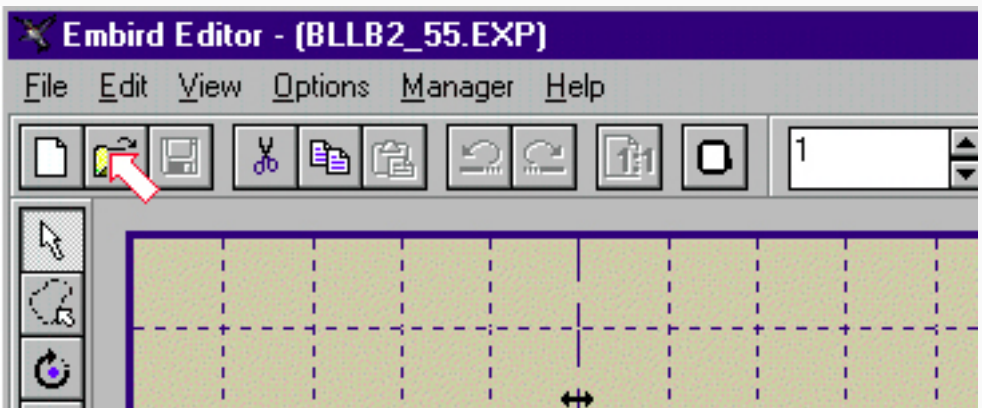

4. Кликнуть на File, затем на Merge (соединить) (рис.2)

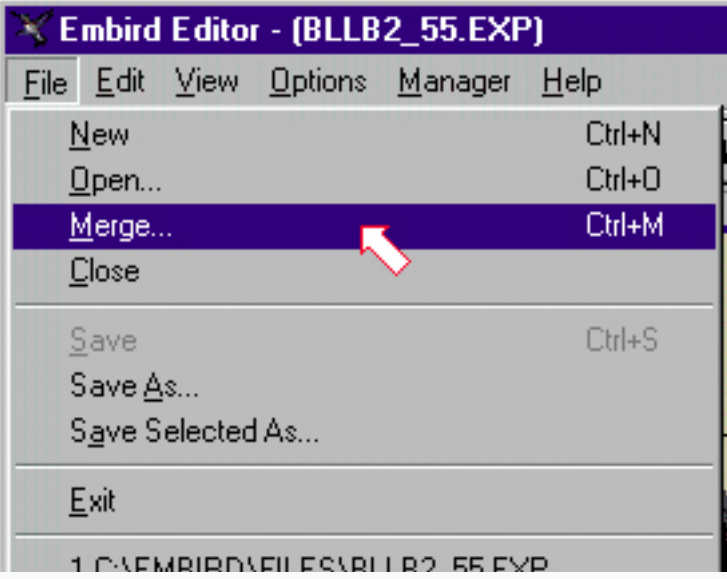

5. Выбрать второй дизайн и открыть его (рис.3)

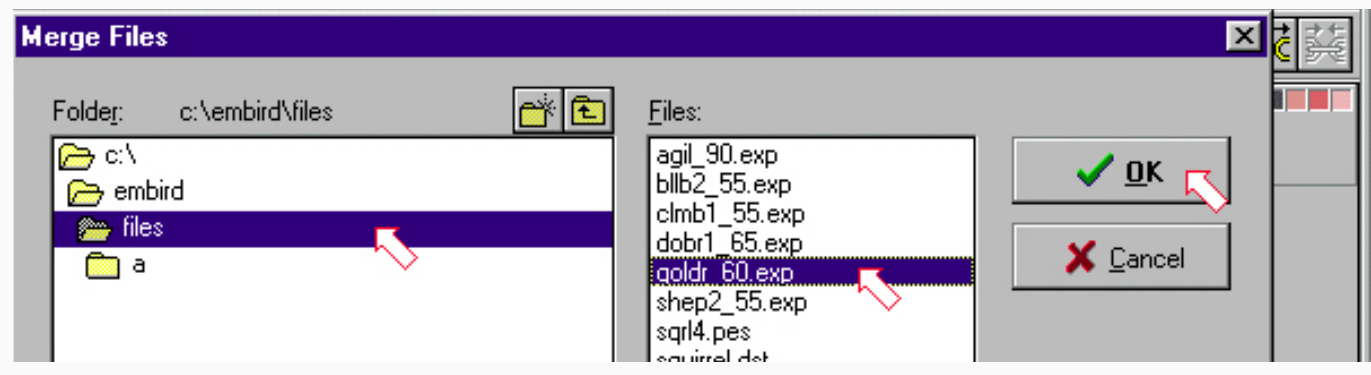

z

- 6. Расположить дизайны как хочется (нажать на дизайн мышкой и подвинуть)
- 7. Выбрать оба дизайна (нажать Ctrl и мышкой кликнуть на дизайн)
- 8. Кликнуть на кнопку Join чтобы соединить дизайны
- 9. Кликнуть на кнопку Hoop size (размер пялец), чтобы выбрать нужный размер пялец (рис.4)

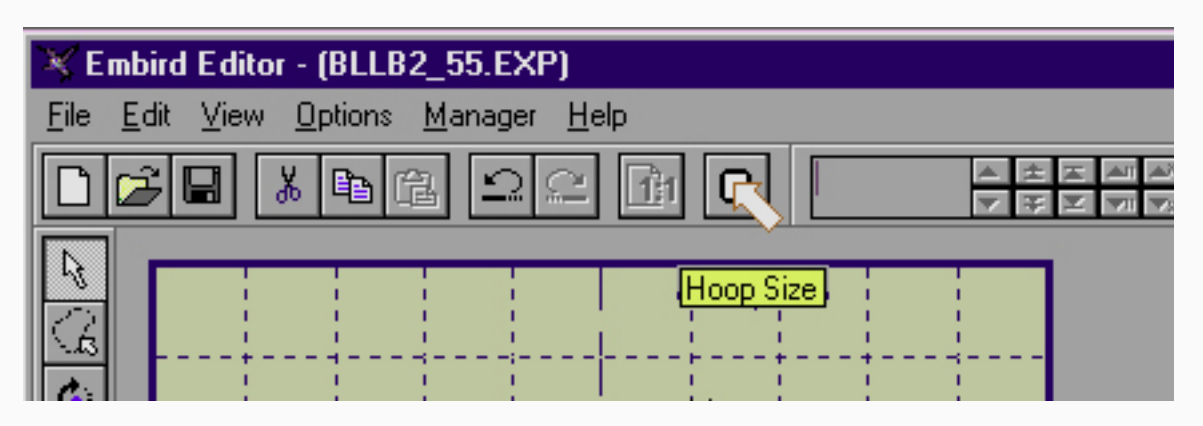

7. Выбрать пяльца из списка (рис. 5)

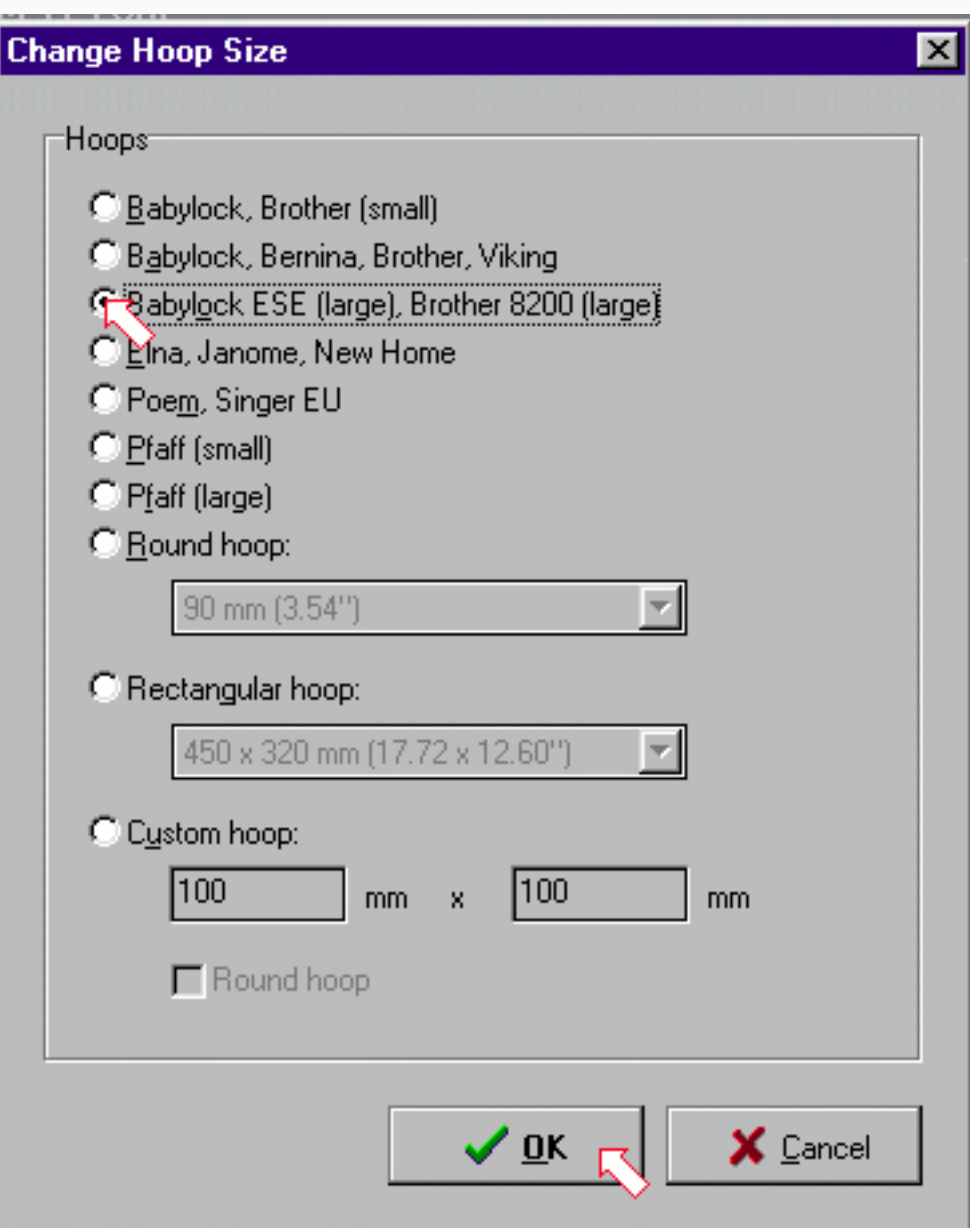

- БИБЛИОТЕКА САЙТА http://broidery.ru
- 8. Кликнуть на кнопку Center чтобы отцентровать соединенные дизайны (рис.6)

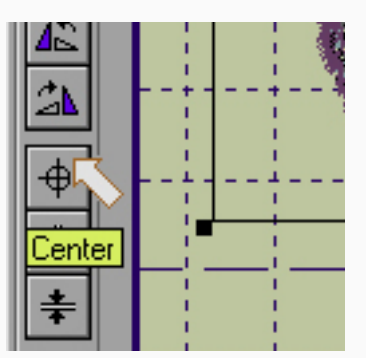

9. Выбрать File и Save As чтобы сохранить дизайны в файл (рис.7)

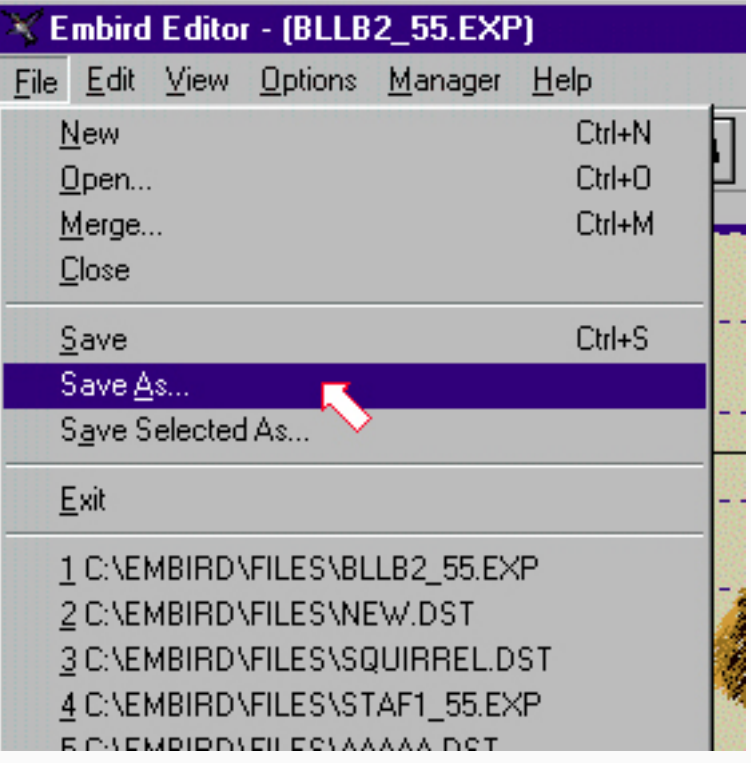

10. Выбрать формат файла (рис.8)

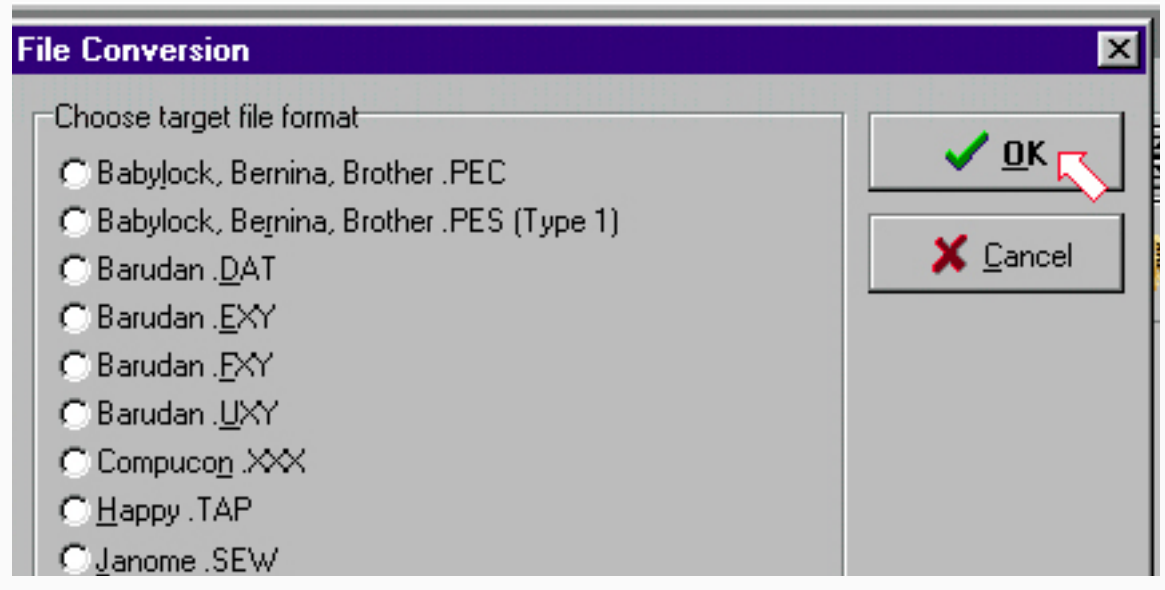

### 9. Выбрать диск/директорий (рис.9)

z

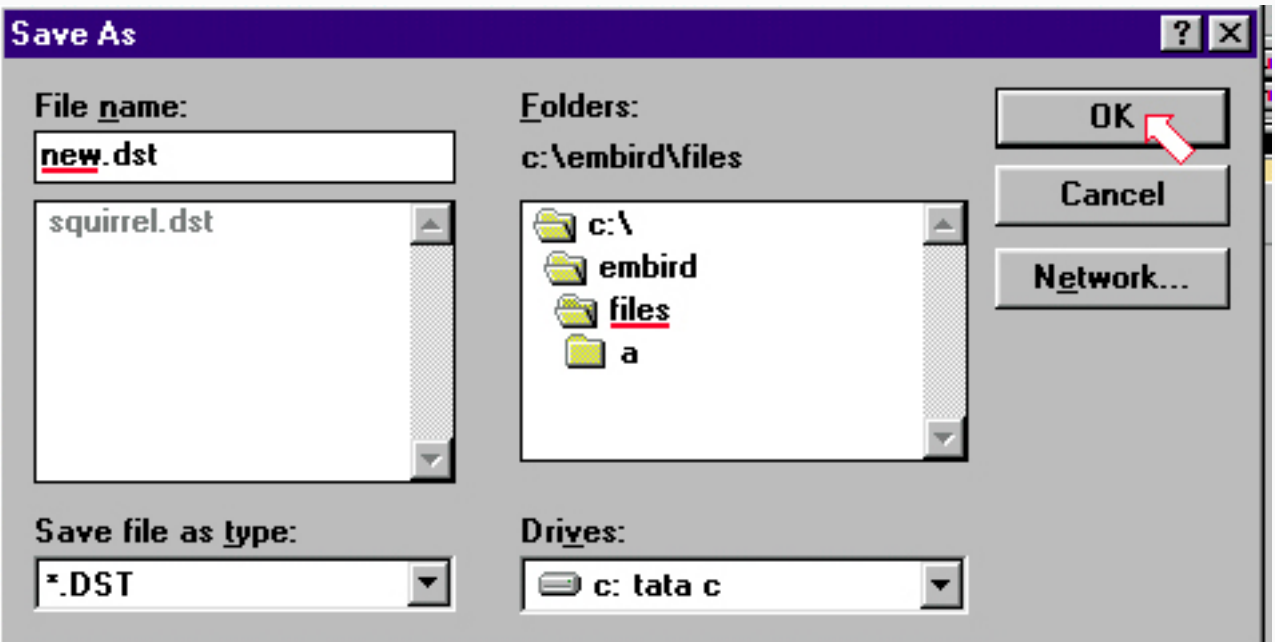

10. Закрыть Embird командой Exit

Локализация стежка (стр.95)

- 1. Embird в режиме Editor
- 2. Открыть дизайн
- 3. Впишите номер стежка (один и тот же) в окошечки начального и конечного стежков

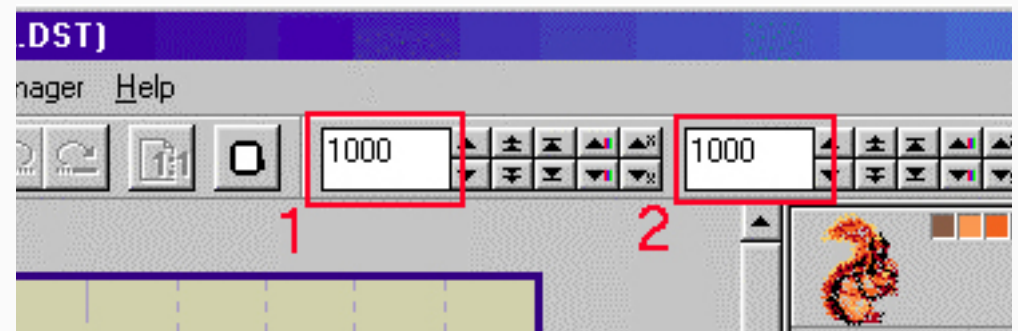

4. Поставьте курсор мышки на любой из цветов в палитре и кликните правой кнопкой. Из появившегося меню выберите Hide all colors (спрятать все цвета)

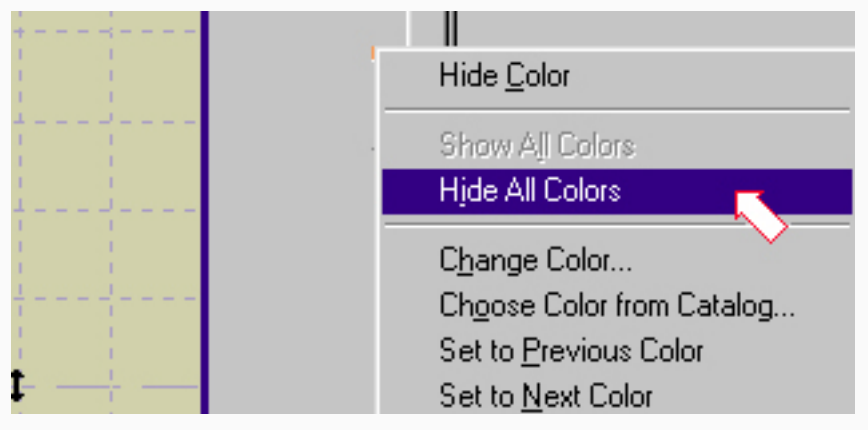

5. На экране останутся видимыми только выбранные стежки (в данном примере это стежок №1000)

Изменение размеров дизайна с коррекцией плотности (стр. 117)

1. Запустить Embird и перейти в режим редактирования.

2. Открыть файл с помощью команды File -> Open.

3. Кликнуть на Set Size (установить размер) кнопку (рис.1) или в меню выбрать Edit -> Set Size команду.

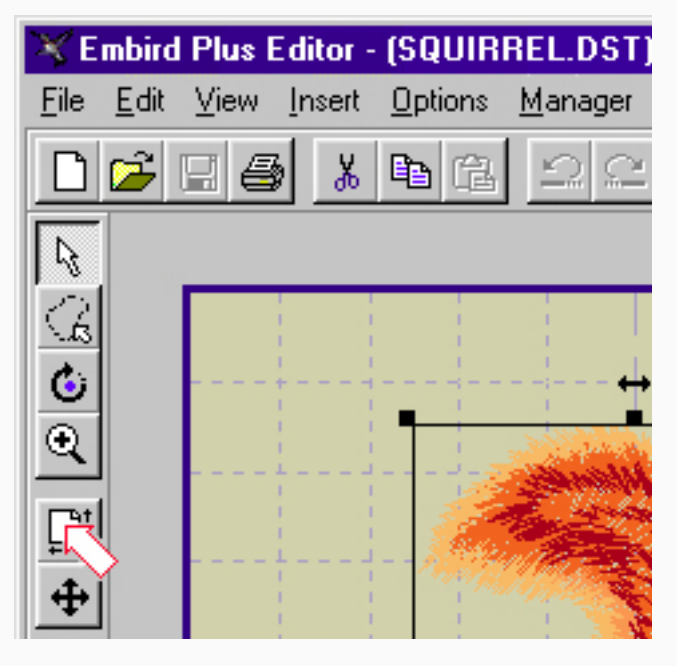

4. Нажать Stitch Density (плотность стежков) кнопку чтобы изменить установки размеров (рис.2)

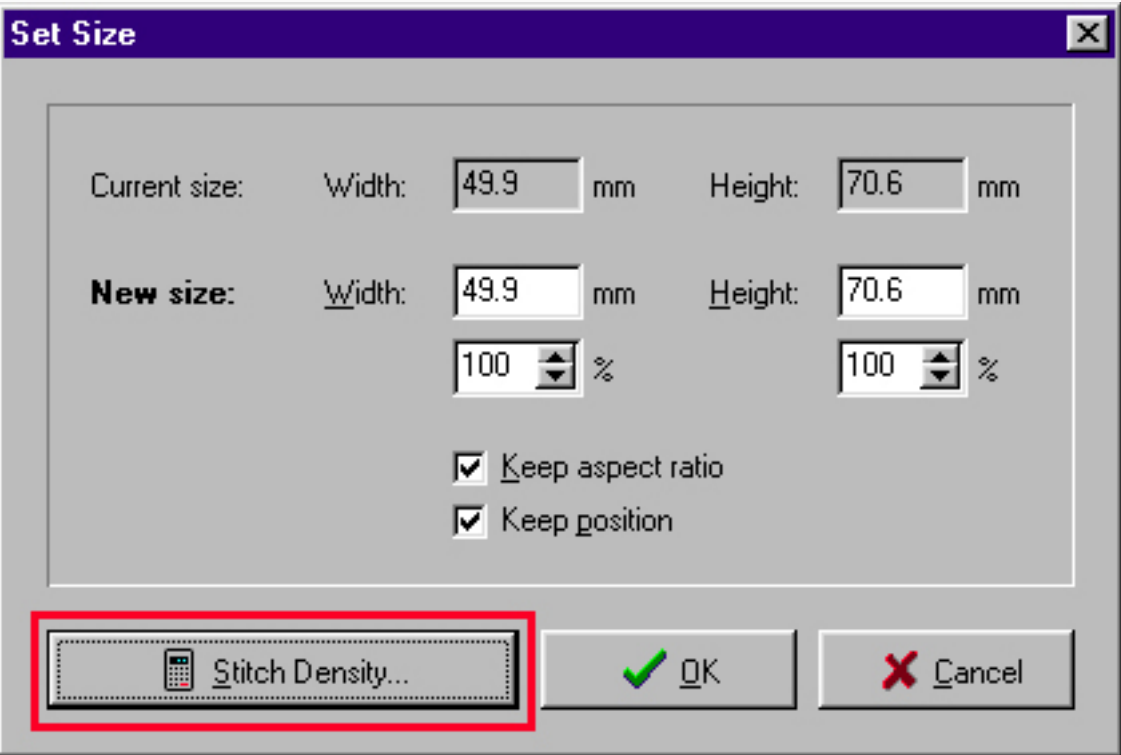

z

5. Выбрать способ изменения размера: с или без коррекции плотности (галочка в верхнем окошечке). Если нужно изменить размеры с коррекцией плотности, можно указать сохранять ли способ заполнения для областей или заполнить их другим способом (галочка во втором окошечке). Также можно установить плотность колонных стежков и плотность стежков в заполненых областях (рис.3). Чем выше номер, тем меньше плотность. Номер обозначает расстояние между стежками в десятых долях мм. Выбор способа заполнения доступен только в том случае, если не выбрано сохранение первоначального способа заполнения. По умолчанию стоит "1 способ" (Fill 1), примеры всех способов заполнения можно увидеть, нажав кнопку Example (пример). Если выбрать None (никакой) способ заполнения, то все области превратятся в колонные стежки.

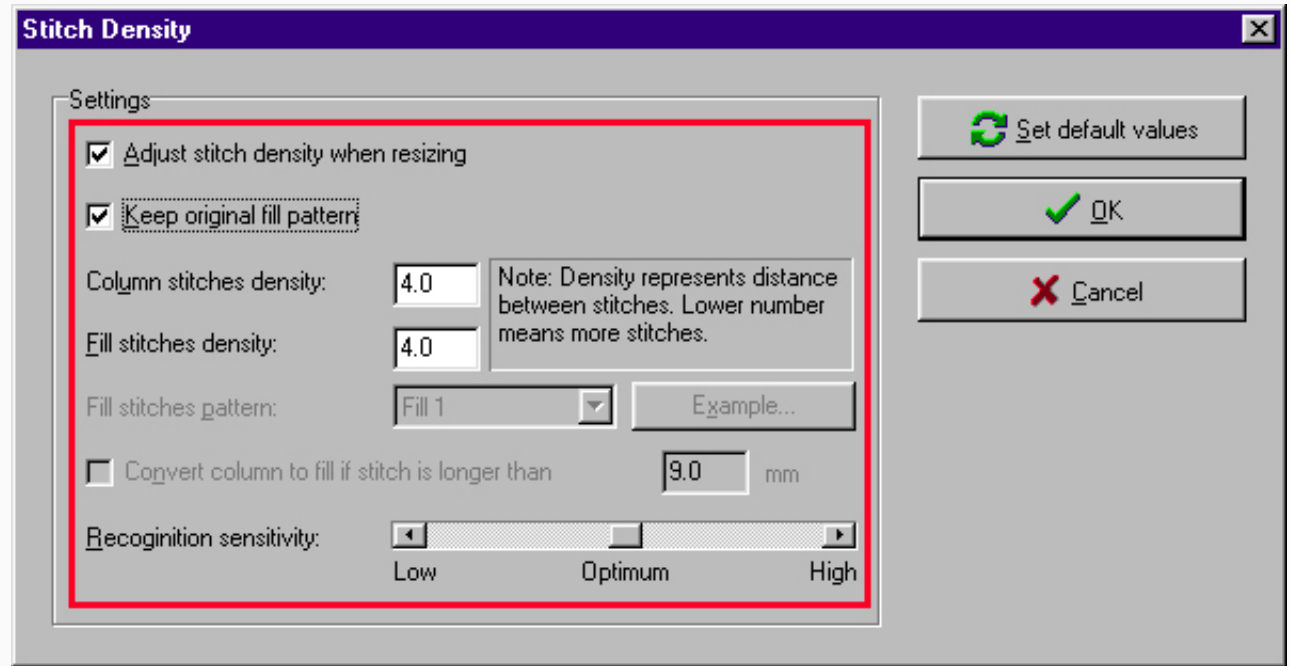

6. Введите новые размеры или оставьте их прежними, если все, что вы хотели - это изменить плотность (рис.4).

### 7. Нажмите ОК

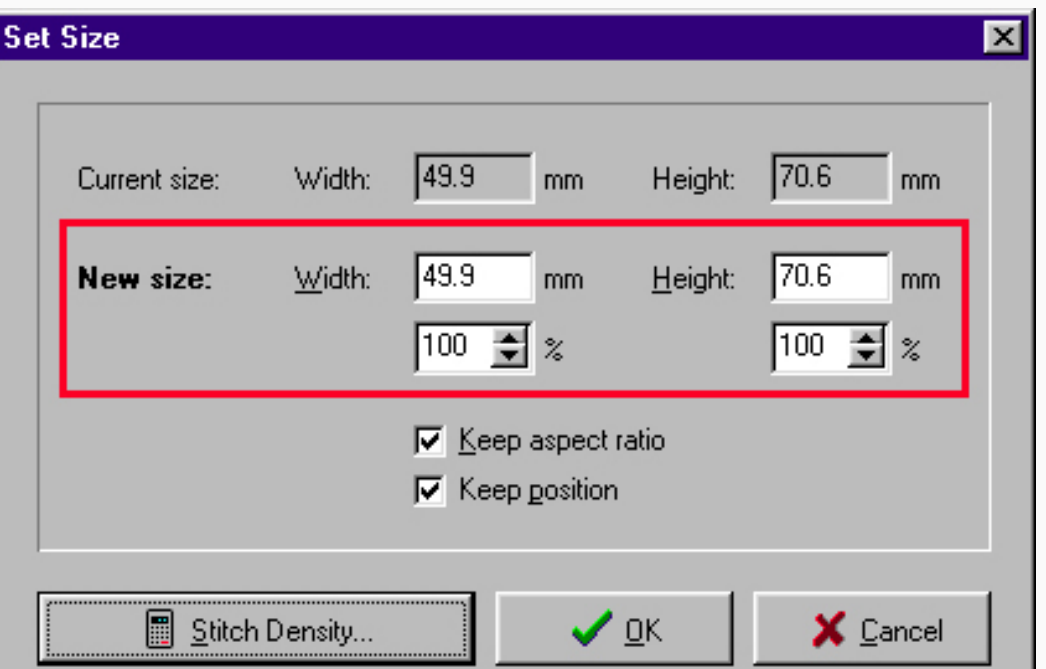

z

Изменение размеров с коррекцией плотности (продвинутое) - стр. 119

В этом примере будет показано как изменить размер дизайна с коррекцией плотности. У части дизайна будет изменен размер и оставлен тот же способ заполнения, а у другой части будет изменен размер и установлен другой способ заполнения.

Мы хотим увеличить воздушный шар на рис.1 на 50%, сохранить способ заполнения верхней области и изменить способ заполнения других областей.

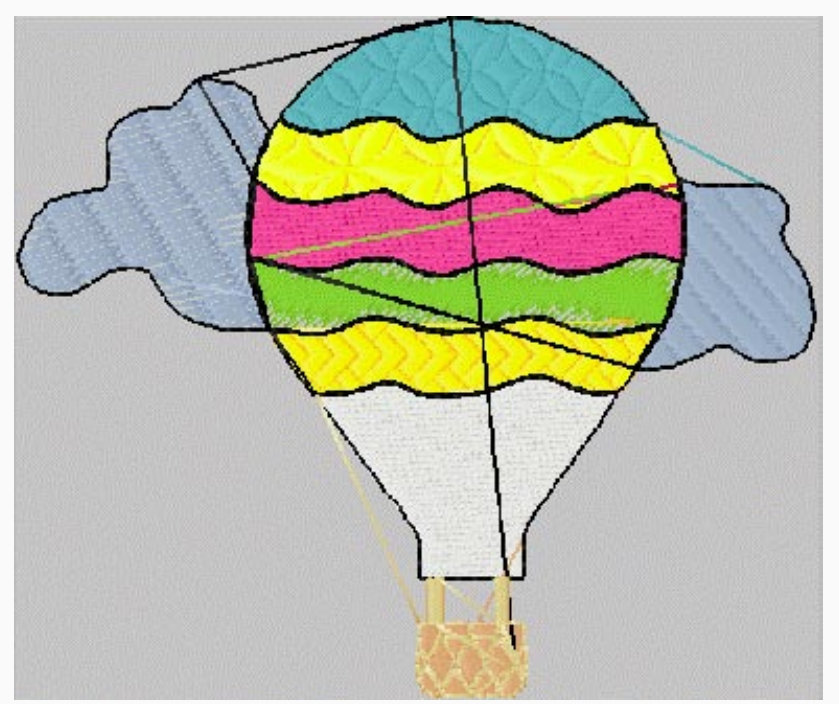

- 1. Открыть Embird и перейти в режим редактирования.
- 2. Открыть дизайн с помощью команды File->Open (рис.2)

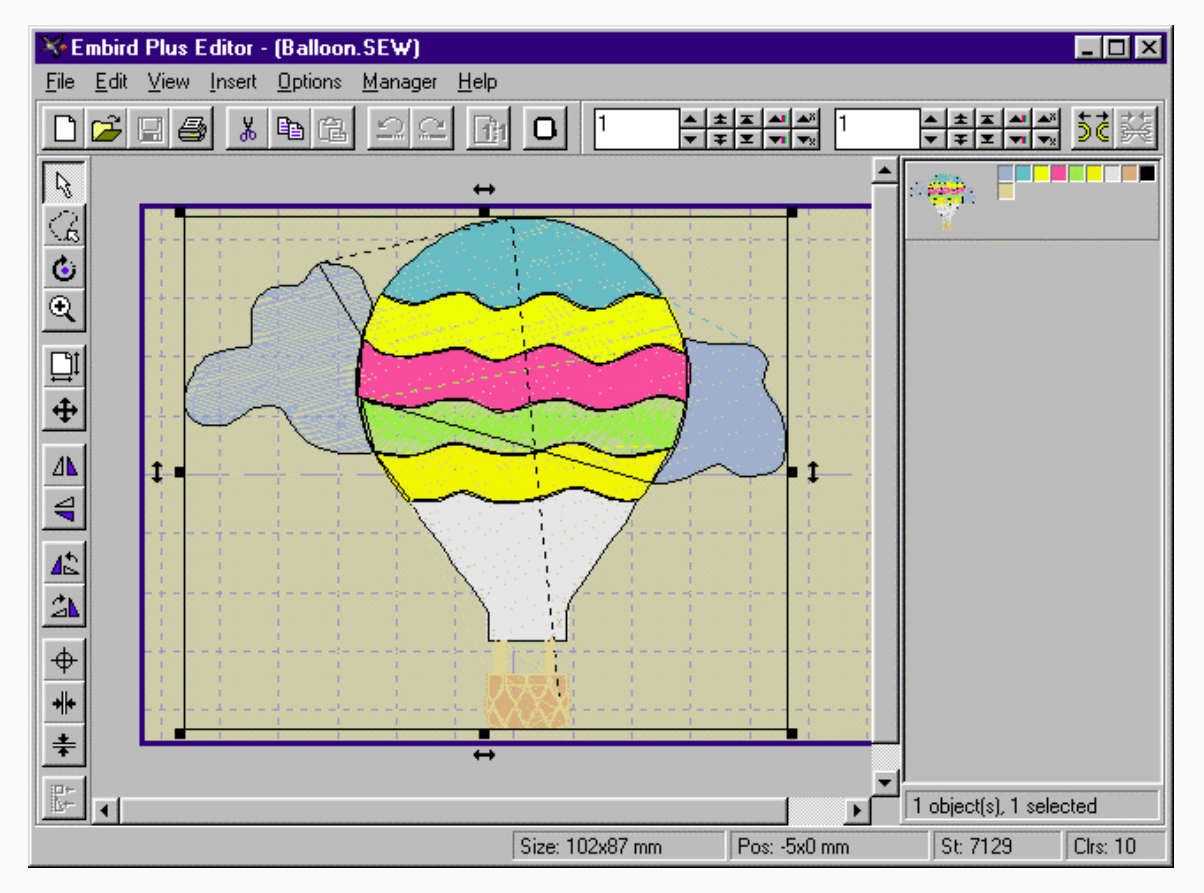

z

3. Отделить верхнюю часть воздушного шара, т.е. цвет №2. Наведите мышку на второй цвет в палитре в правой панели и кликните правой кнопкой - появится менюшка. Выберите Separate Color (отделить цвет) - дизайн разделится на 3 части: область до отделенного цвета, область отделенного цвета, и область после отделенного цвета. Область выбранного цвета будет заключена в прямоугольник (рис.4).

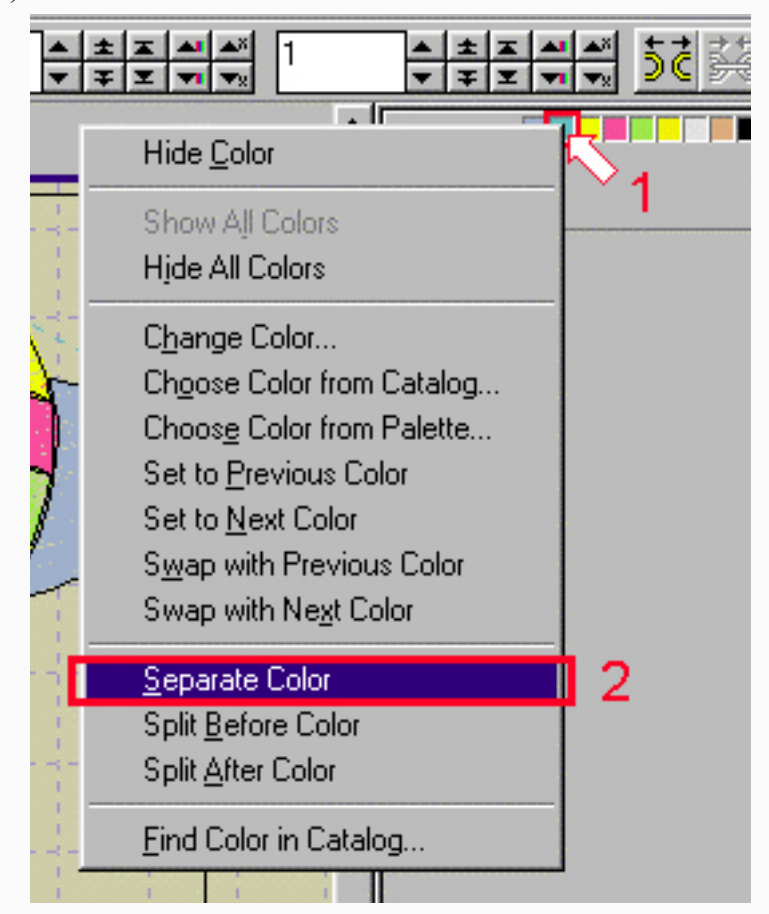

4. Кликнуть на Set Size кнопку (рис.4) или выбрать команду Edit->Set Size. Выберите новый относительный размер (150%), уберите галочку из Keep position (сохранить расположение) окошечка, и затем кликнуть на Stitch Density (плотность стежка) кнопку.

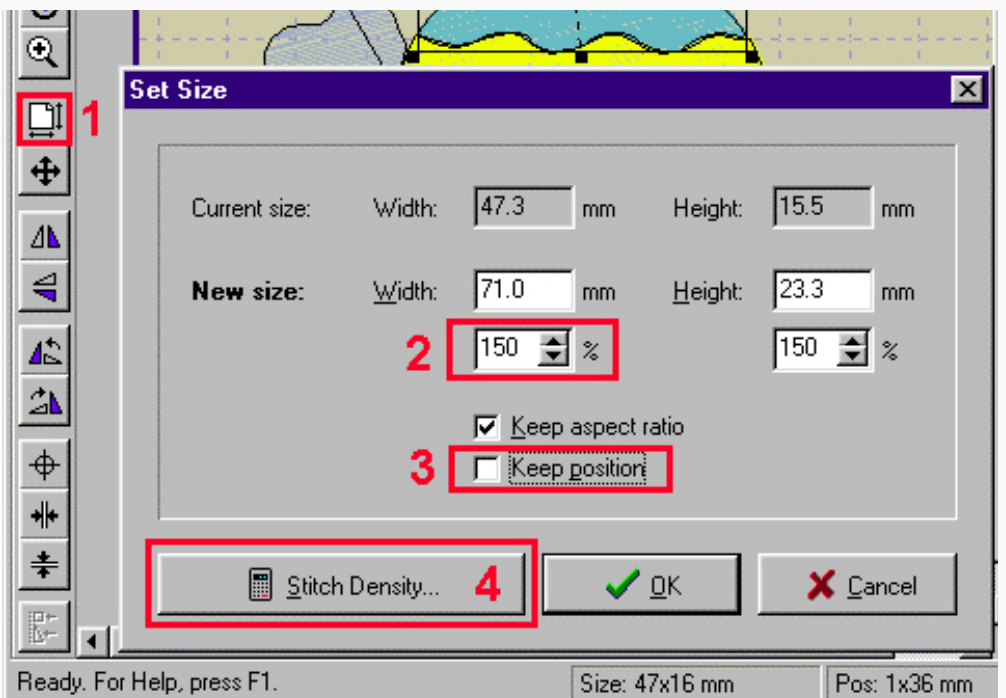

z

5. Выберите опции Adjust stitch density with resizing (корректировать плотность при изменении размеров) и Keep original fill pattern (сохранить первоначальный способ заполнения) (рис.5). Затем нажмите ОК, чтобы вернуться к предыдущему меню. Нажмите ОК, чтобы завершить увеличение выбранной части.

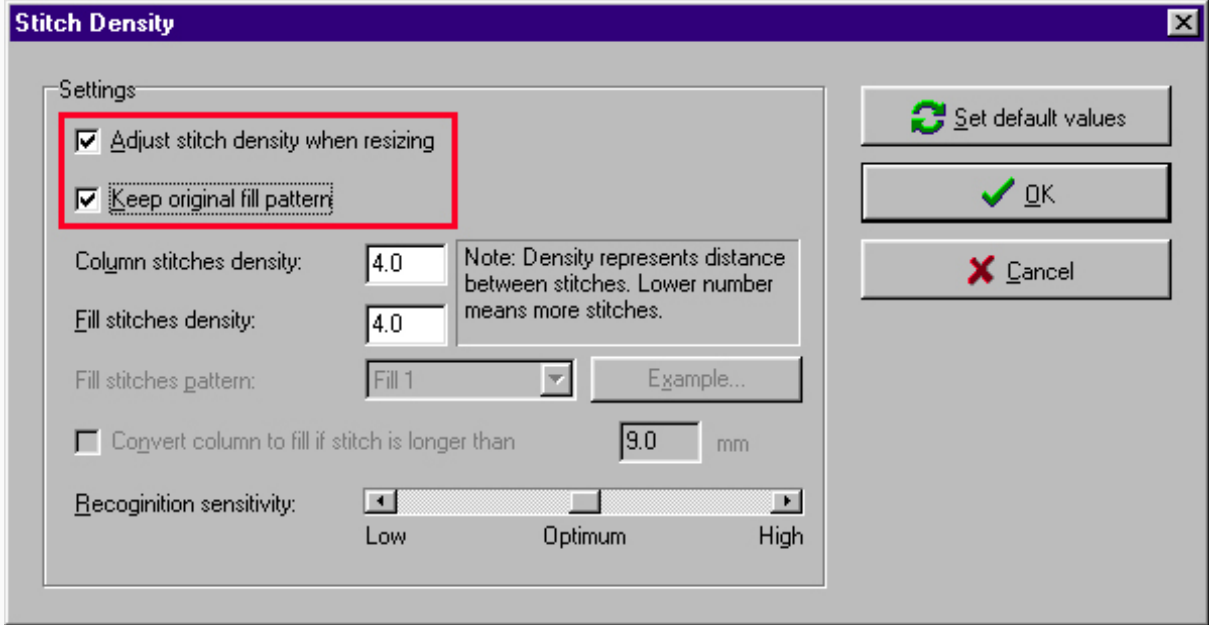

6. Выберите 2 оставшиеся области дизайна. Повторите шаги 4 и 5, но в меню плотности стежка уберите галочку из окошка Keep original fill pattern и выберите Fill 1 в качестве способа заполнения областей (рис.6). Обратите внимание:чтобы быстро выбрать несколько дизайнов, нажмите левой кнопкой на первый дизайн, потом нажмите и держите Shift, и кликните левой кнопкой на другой дизайн. Можно кликнуть на дизайн в окне дизайна, а можно на иконку дизайна в правой панели.

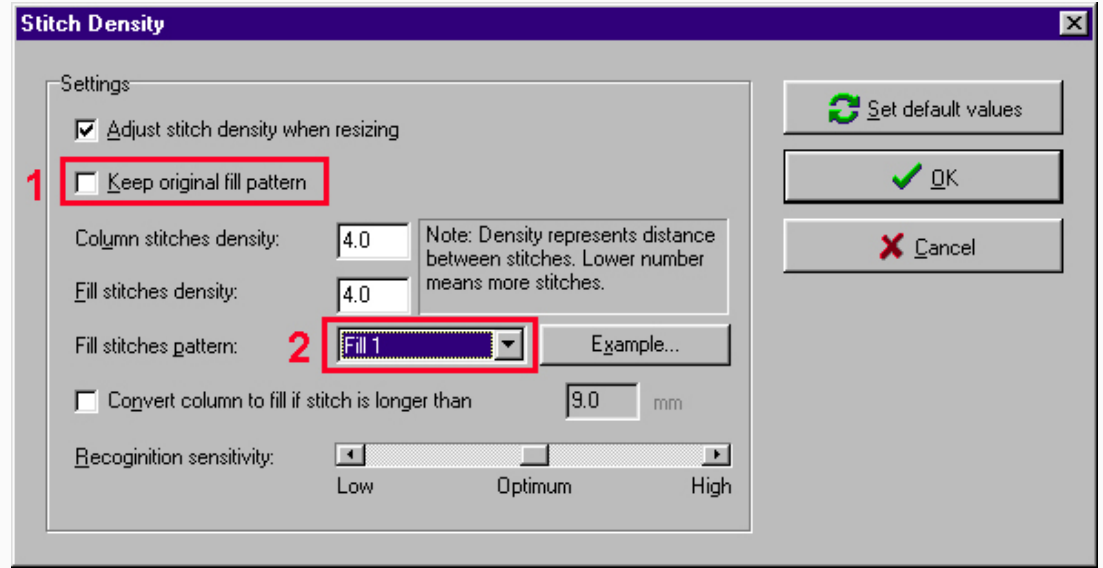

7. С помощью комманды File->Save As сохраните новый дизайн. Соединять элементы дизайна не нужно, это будет сделано автоматически при сохранении. Результаты на рис.7

z

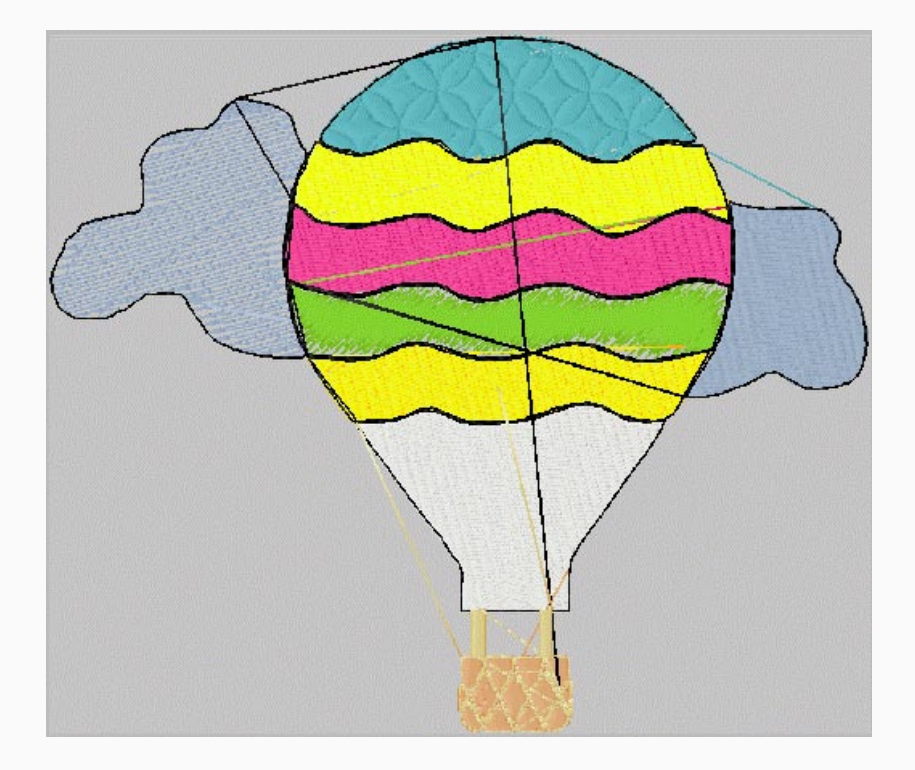

Разглядываение дизайна (стр 195) (ничего умнее на слово View мне в голову не пришло)

- 1. Embird в режиме Manager
- 2. Выберите дизайн.
- 3. Нажмите на первую кнопку, чтобы увидеть дизайн в основном окне (рис.1)

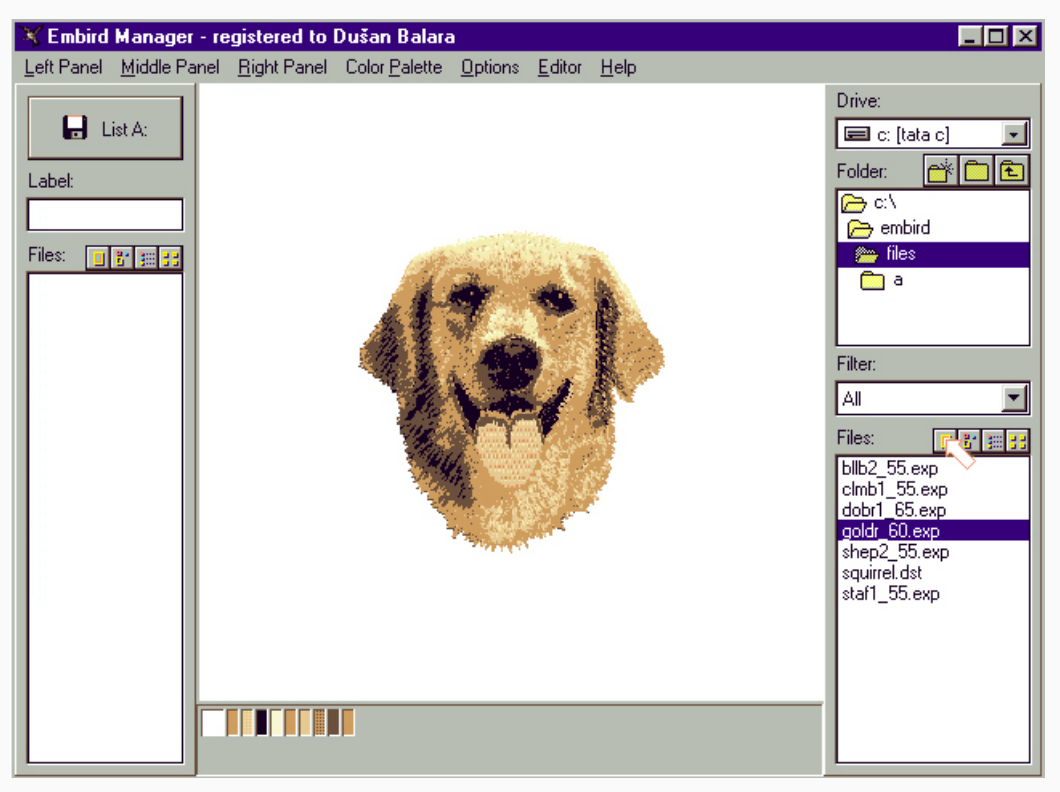

3. Нажмите на вторую кнопку, чтобы увидеть "разблюдовку" по цветам. Нажмите на маленькое изображение, чтобы увидеть его крупно (рис.2)

z

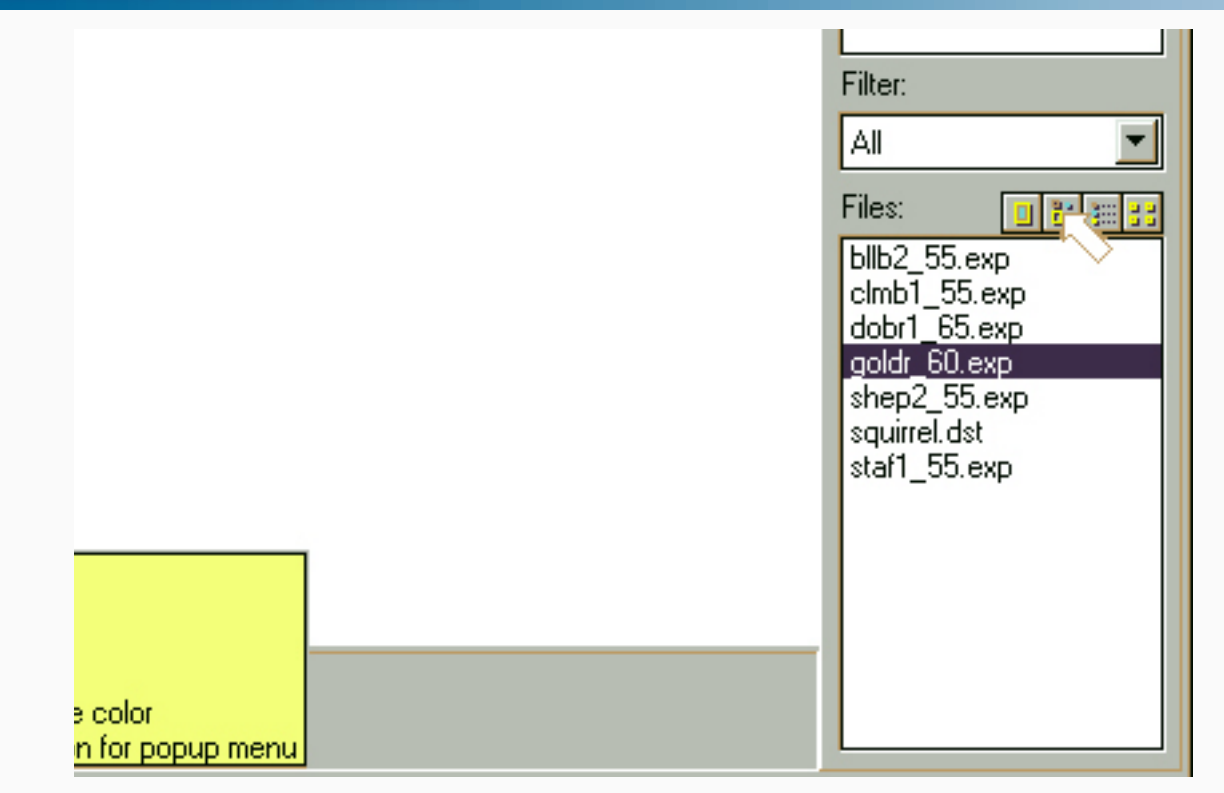

5. Нажмите на третью кнопку, чтобы увидеть список цветов (рис.3)

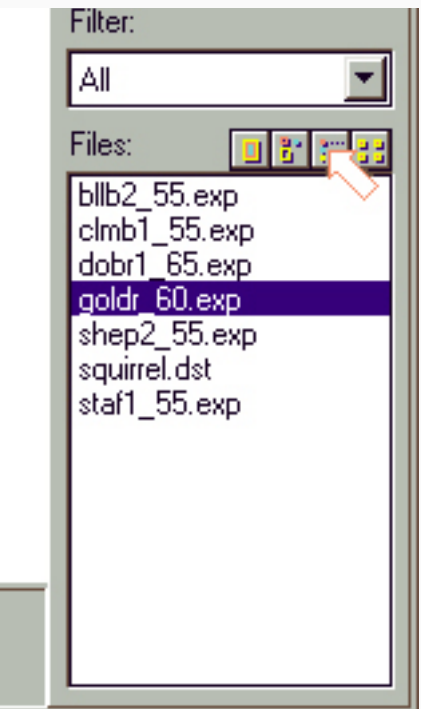

6. рис.4 - в появившемся меню можно выбрать тип ниток (в левом нижнем углу), в основном поле можно видеть цвета, их названия и номера, и потребление ниток каждого цвета.

z

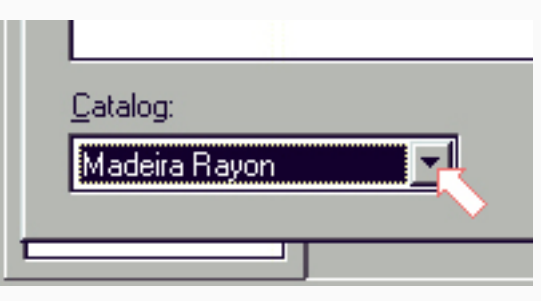

7. Чтобы видеть маленькие изображения всех вышивок в директории, нажмите четвертую кнопку

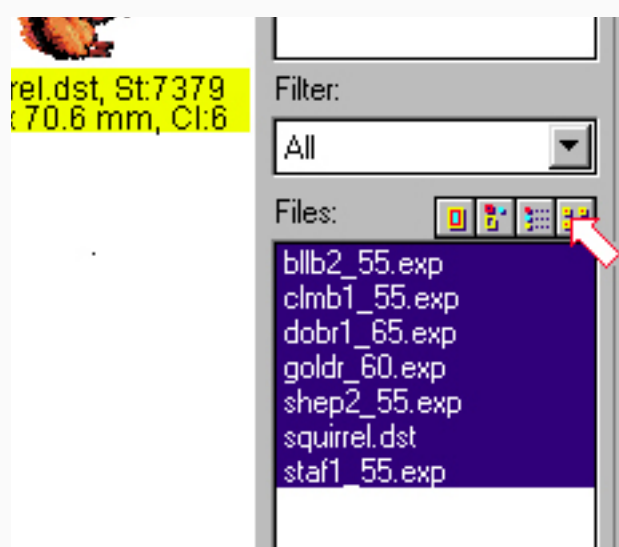

Каталоги ниток (стр.189)

1. Embird в режиме Manager

2. Открыть дизайн

- Работа со встроенными каталогами
- 3. Поставьте мышку на цвет, который хотите изменить, и нажмите правую кнопку (рис.1)

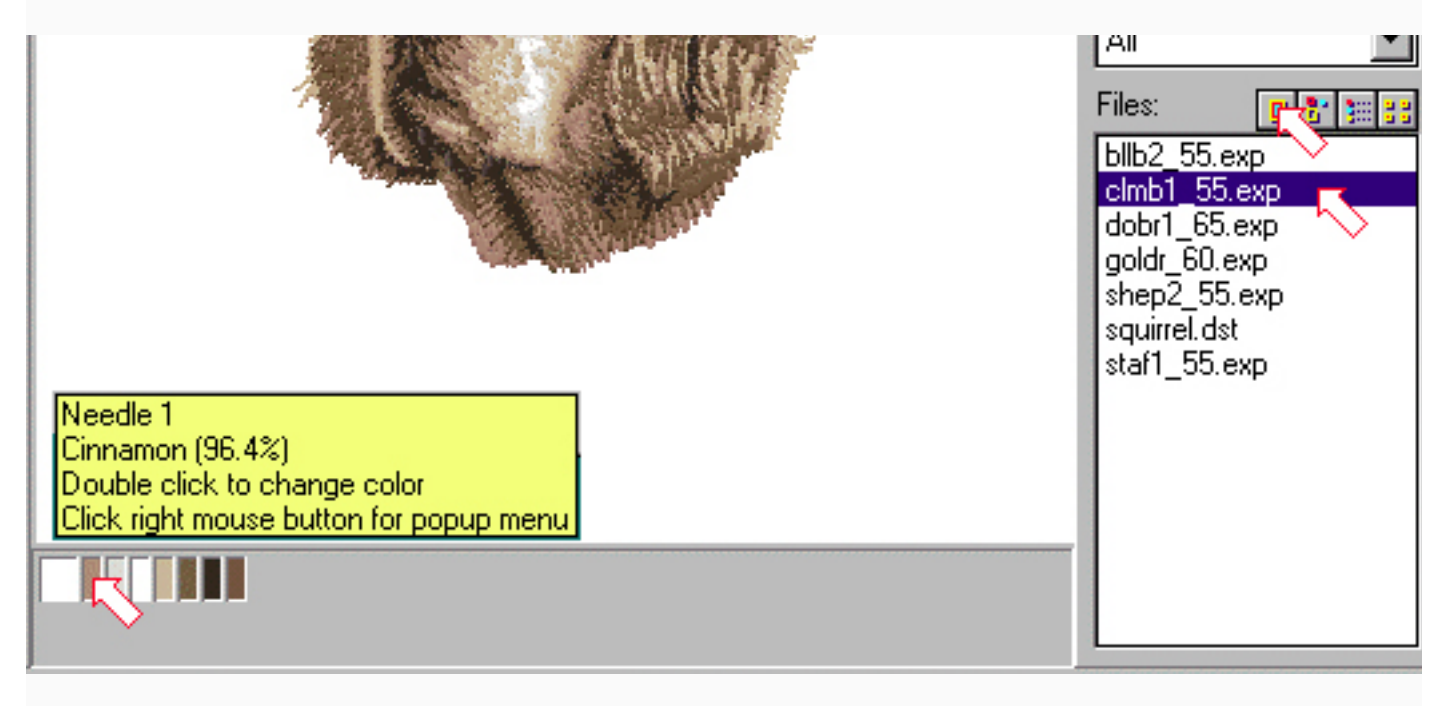

**COL** 

z

4. Выберите "Choose from catalog" (выберите из каталога) (рис.2)

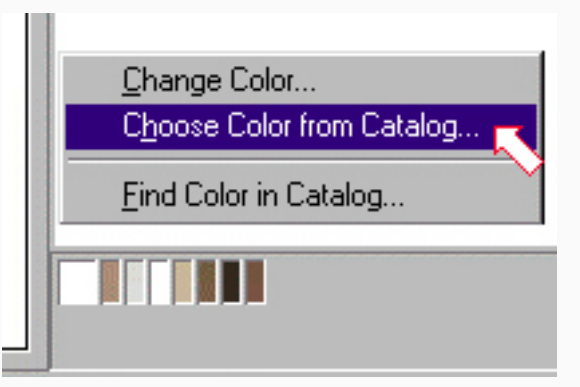

5. Выберите тип ниток (второе слева окошечко внизу). Выберите нитки (рис.3)

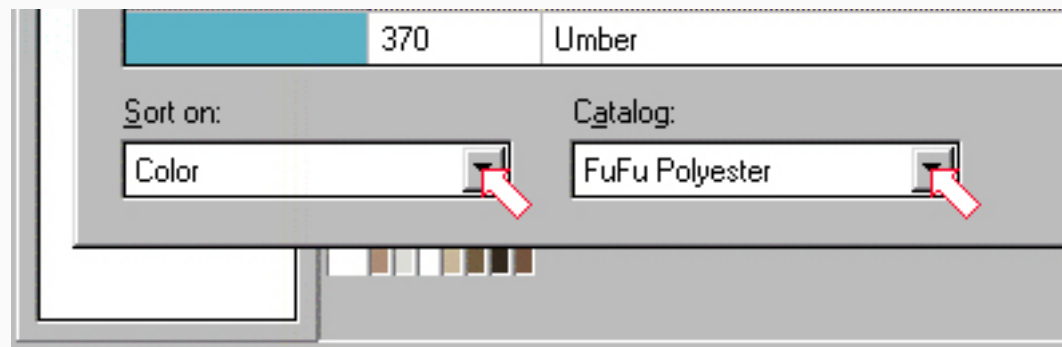

6. Нажмите "Apply color changes" (применить(?) изменение цветов)(рис.4)

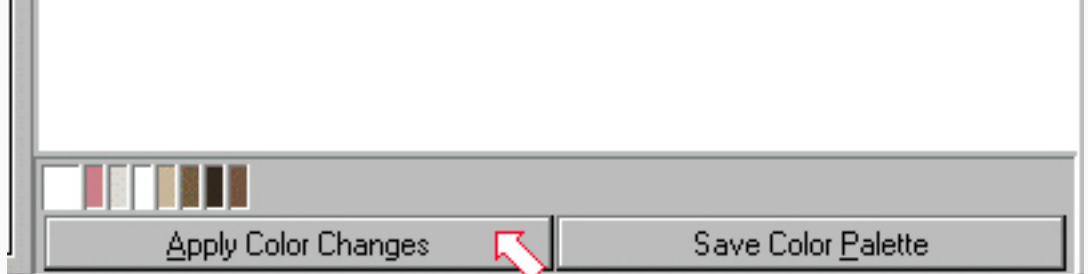

z

### Поиск ниток во встроенных каталогах

7. Поставьте мышку на цвет и нажмите на правую кнопку. Из появившегося меню выберите "Fing color in catalog" (найти цвет в каталоге) (рис.5)

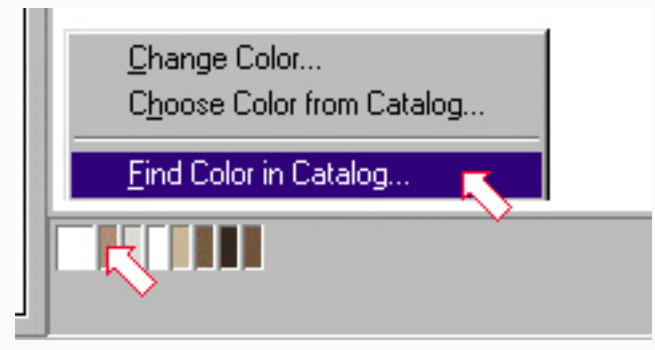

8. Выбрать нитки из предложенного списка (рис.6)

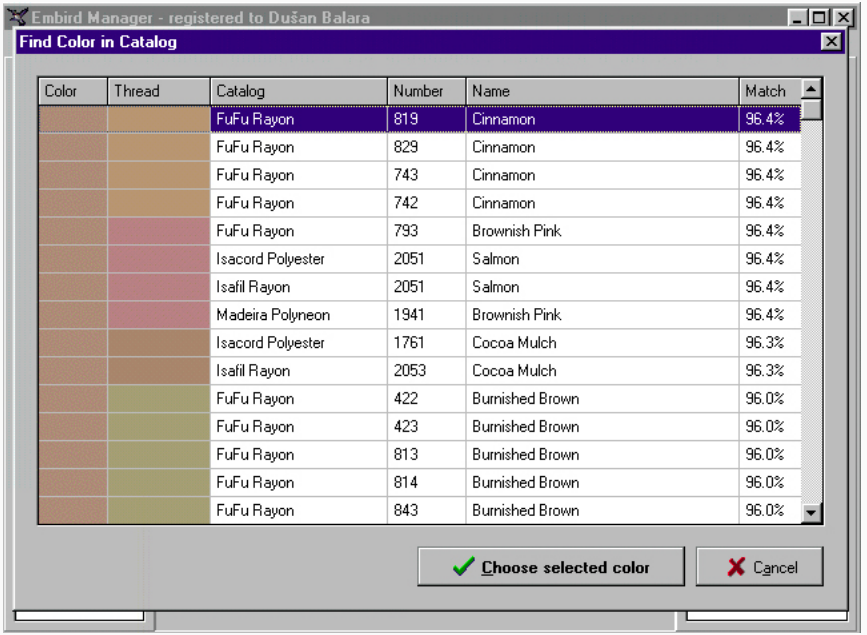

9. Нажать "Apply color changes" (рис.7)

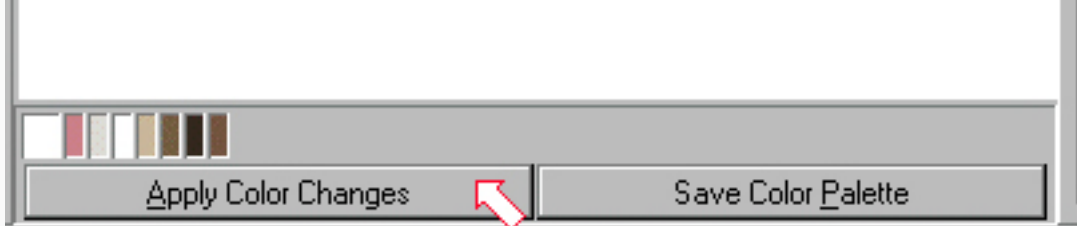

Ручное разделение дизайна (стр.180)

1. Embird в режиме Editor

z

- 2. Открыть дизайн, который надо будет разделить
- 3. Нажать кнопку Freehand Select Mode (ручной выбор) (рис.1)

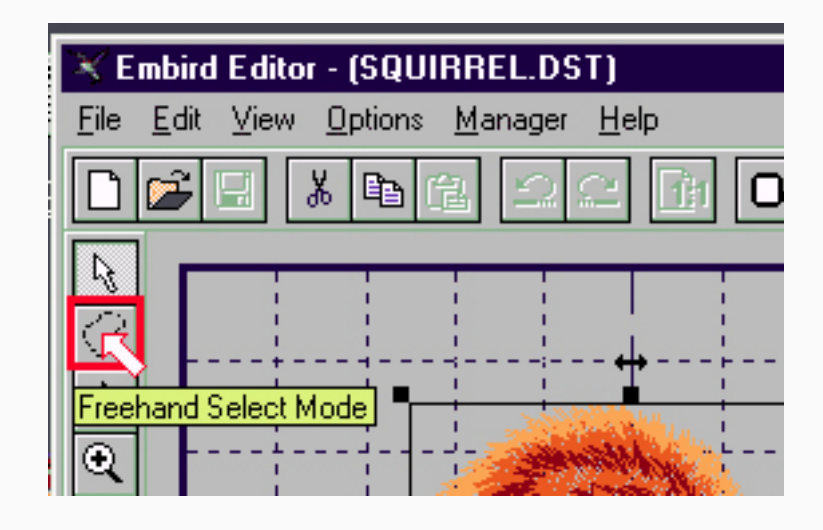

4. Выбрать область, которая будет отделена: один раз кликнуть мышкой в начальной и промежуточных точках, и двойной клик в конечной точке, конечная точка соединится с начальной автоматически (рис.2)

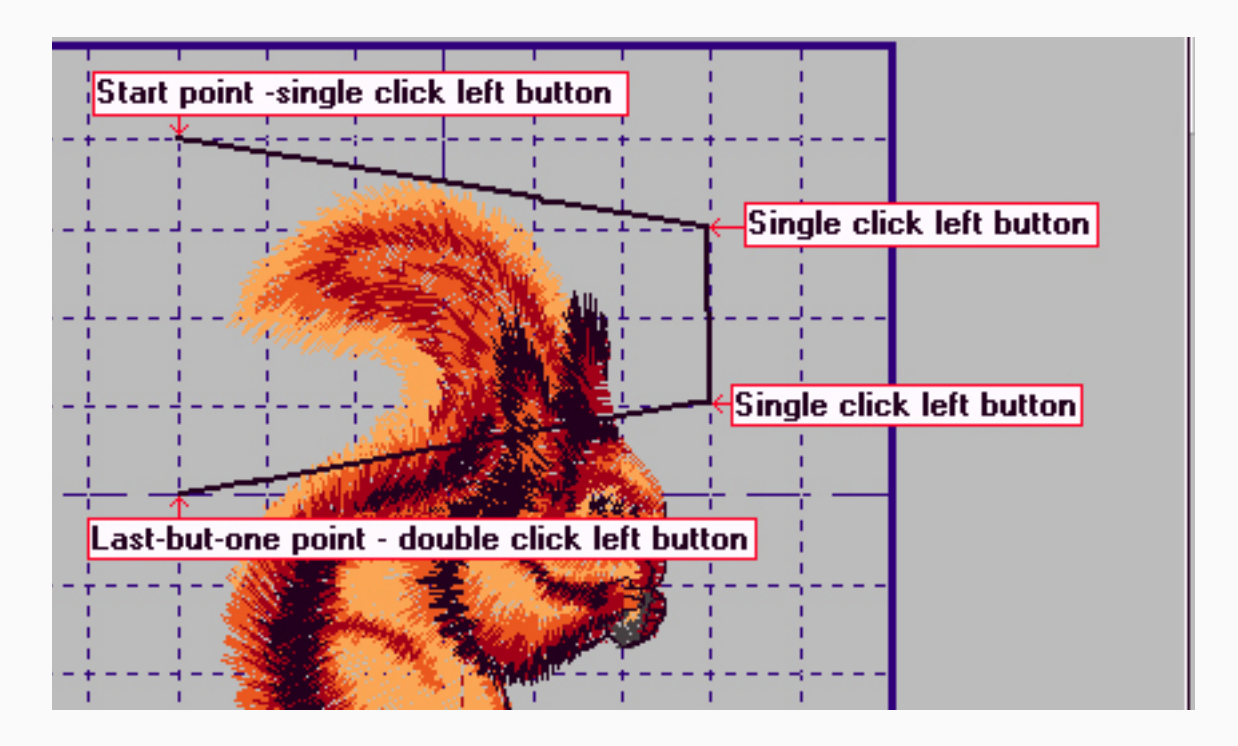

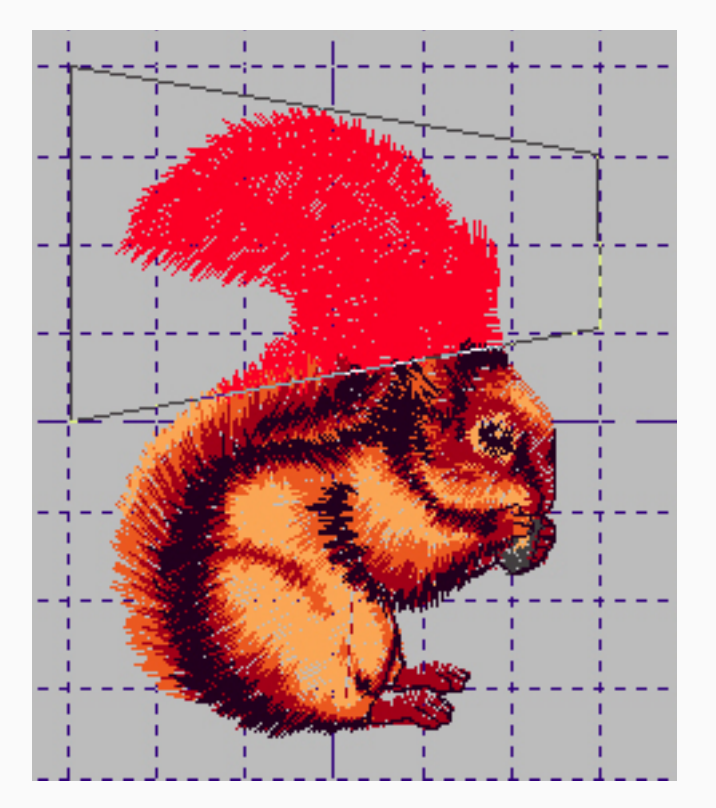

5. Кликнуть Split (разделить) кнопку в правом верхнем углу экрана (рис.3)

6. Чтобы отодвинуть одну из частей теперь разделенного дизайна, или записать ее в отдельный файл, кликните на нее мышкой - вокруг этой части появится черная рамочка (рис.4)

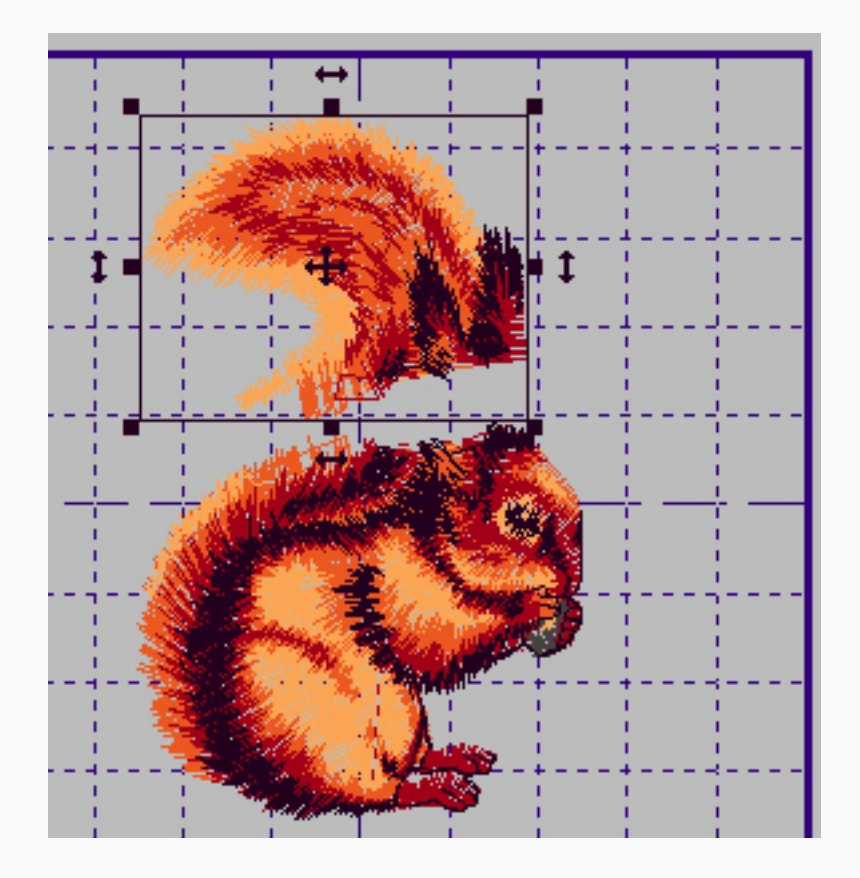

7. Чтобы сохранить выбранную часть, воспользуйтесь командой File -> Save Selected As (рис.5)

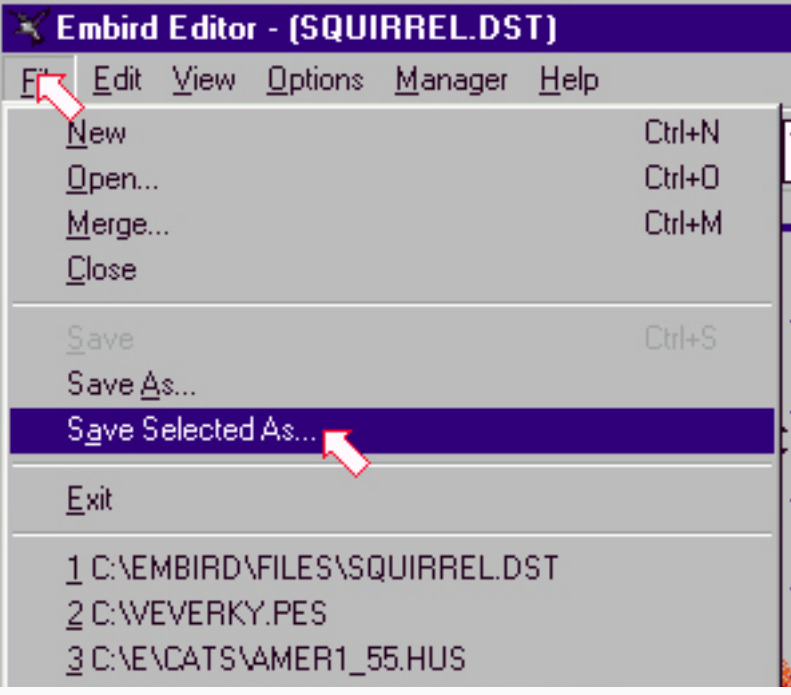

8. Выберите желаемый формат из списка (рис.6)

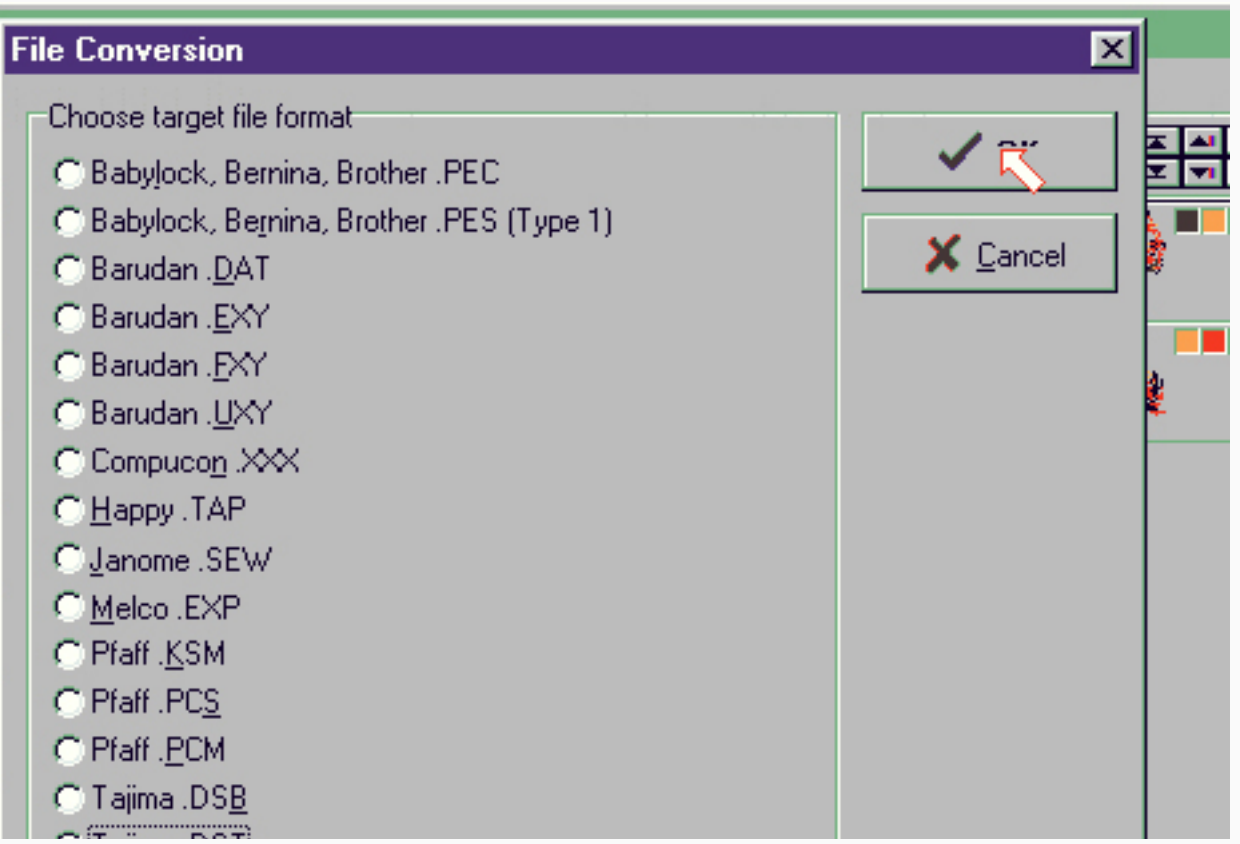

9.Выберите диск/директорию и нажмите ОК (рис.7)

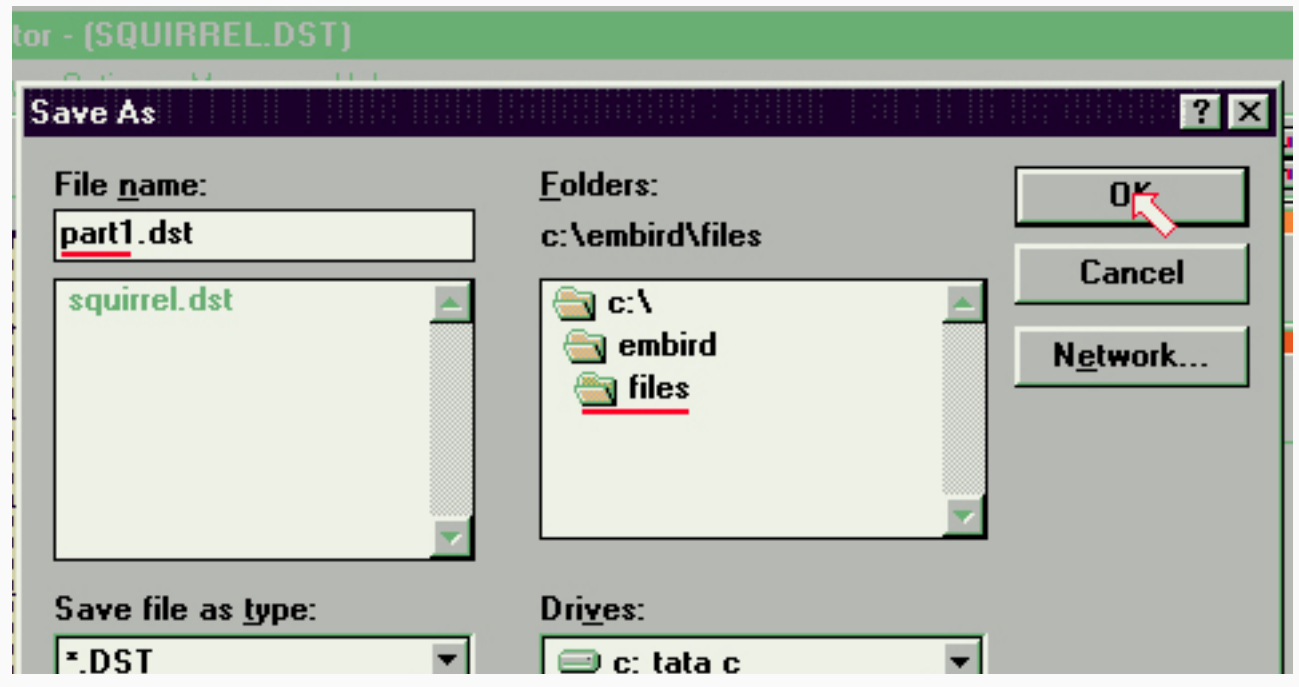

- 10. Чтобы записать вторую часть дизайна, повторите шаги 6-9
- 11. Закройте Embird командой Exit

Разделение дизайна "перед цветом", "после цвета", отделение цвета (стр. 184)

- 1. Embird в режиме Editor
- 2. Открыть дизайн

z

3. Выбрать цвет, который будет отделен (рис.1)

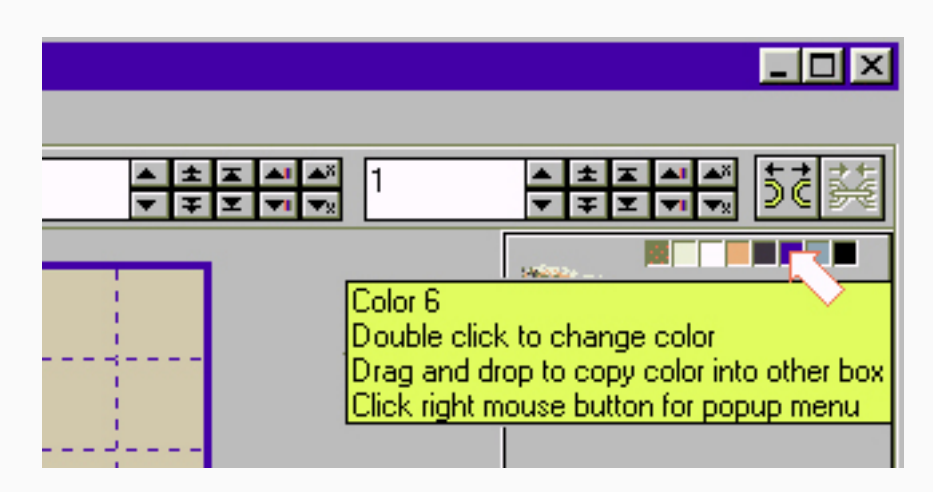

4. Нажать правой кнопкой мыши на палитру справа и выбрать Split before color (разделить перед цветом) (рис.2)

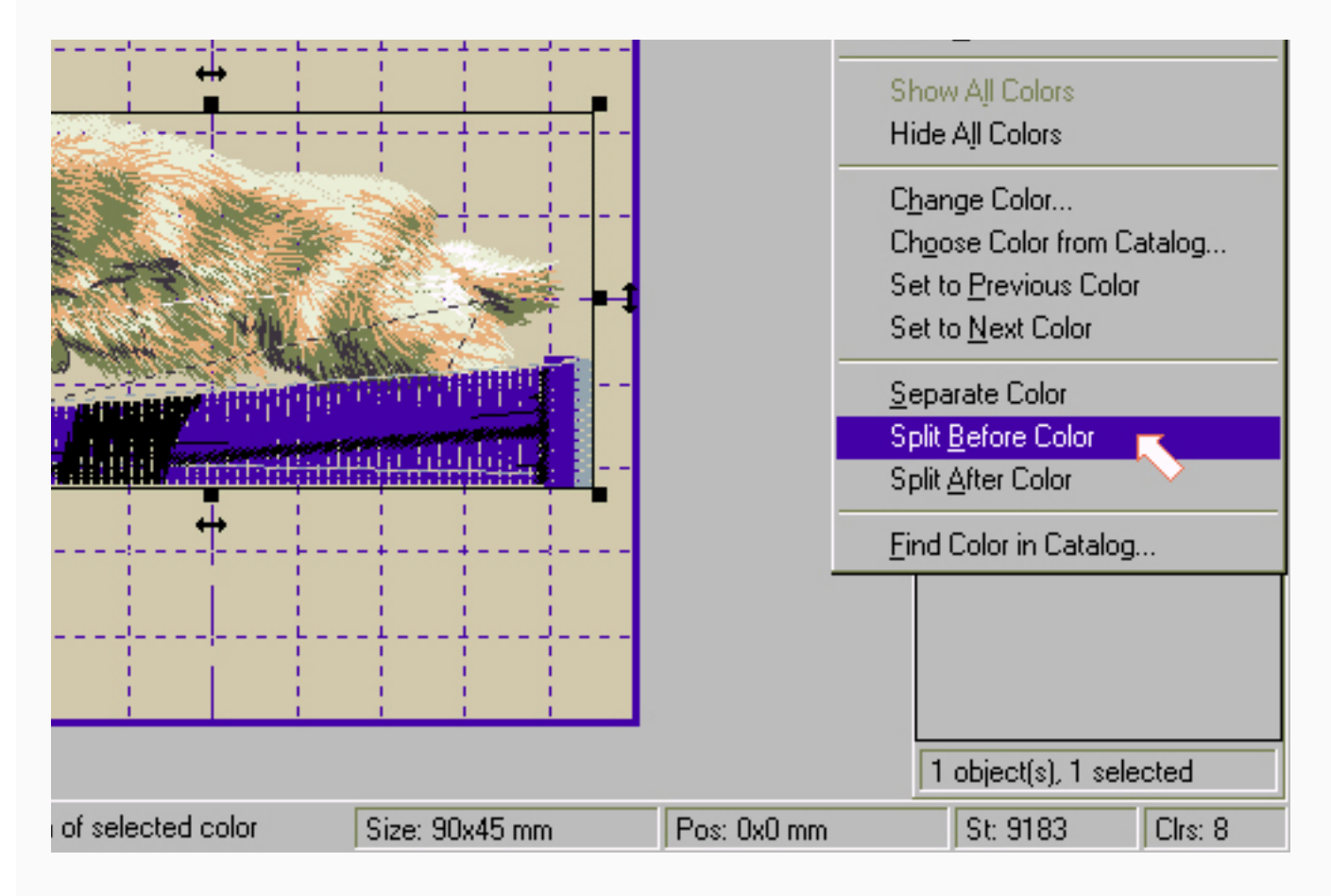

5. Чтобы развести разделенные части, кликните на одну из частей мышкой и растащите.

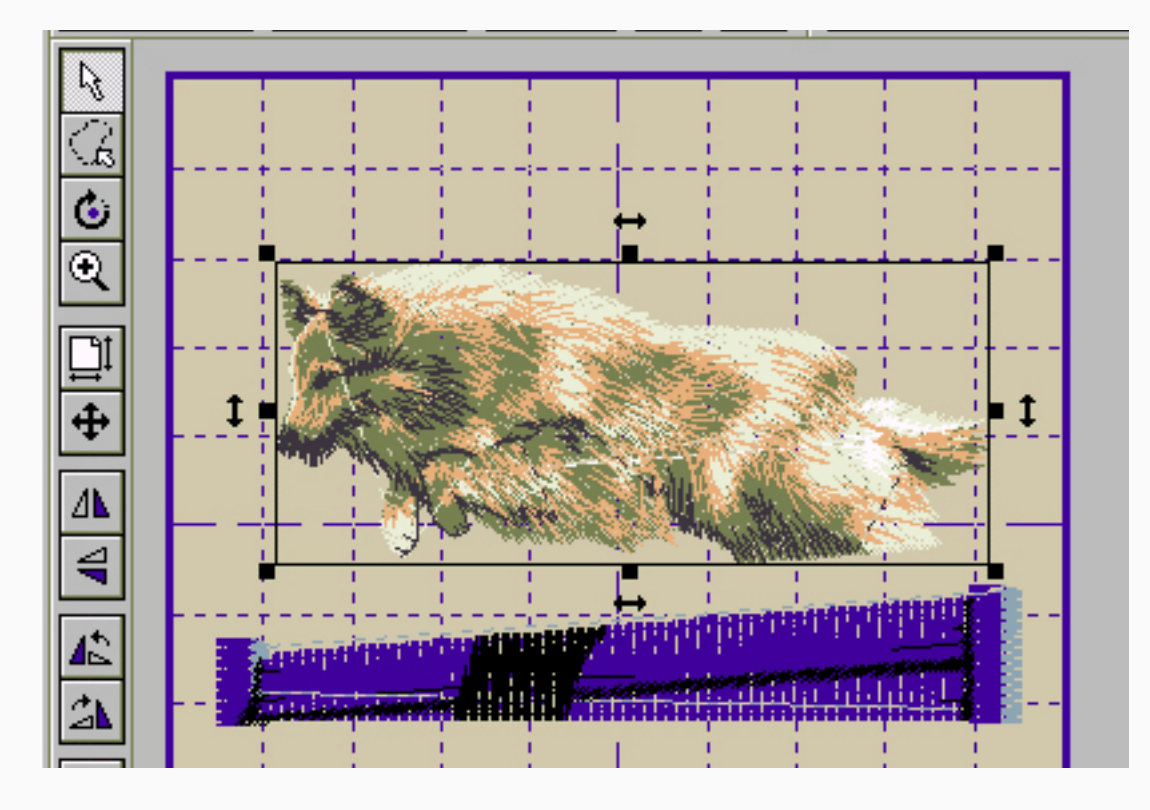

6. Чтобы сохранить выбранную часть в отдельный файл, используйте команду File -> Save Selected As (рис.4)

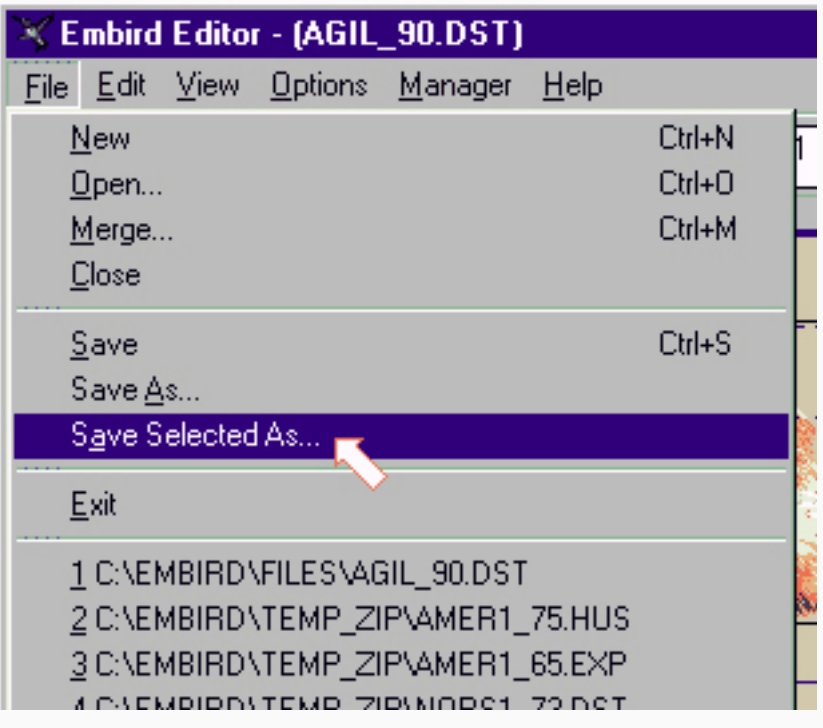

z

7. Выберите нужный формат файла (рис.5)

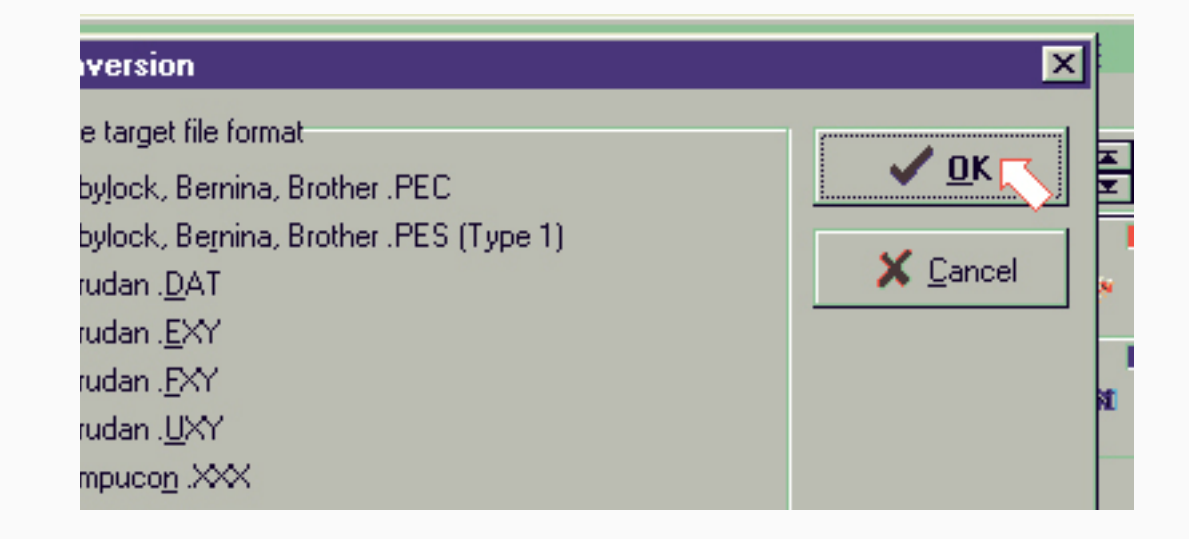

8. Выберите диск/директорий

9.Чтобы сохранить другую часть дизайна, повторите шаги 6-8.

Разделение дизайна по начальным/конечным стежкам (стр.187)

- 1. Embird в режиме Editor
- 2. Открыть дизайн

z

3. Допустим, что картинку внизу мы хотим разделить на 2 части: собака и барьер. Мы знаем, что цвета барьера не такие, как цвета собаки. Установим "начальный стежок" (Initial Stitch) на 1. Найдем последний стежок собаки (он же первый стежок барьера) нажимая последовательно кнопку To the next color (к следующему цвету), которая находится справа от Ending Stitch (конечный стежок) окошка. Выбранная часть вышивки (стежки с 1 по 6667) окрасятся в красный цвет (рис.1)

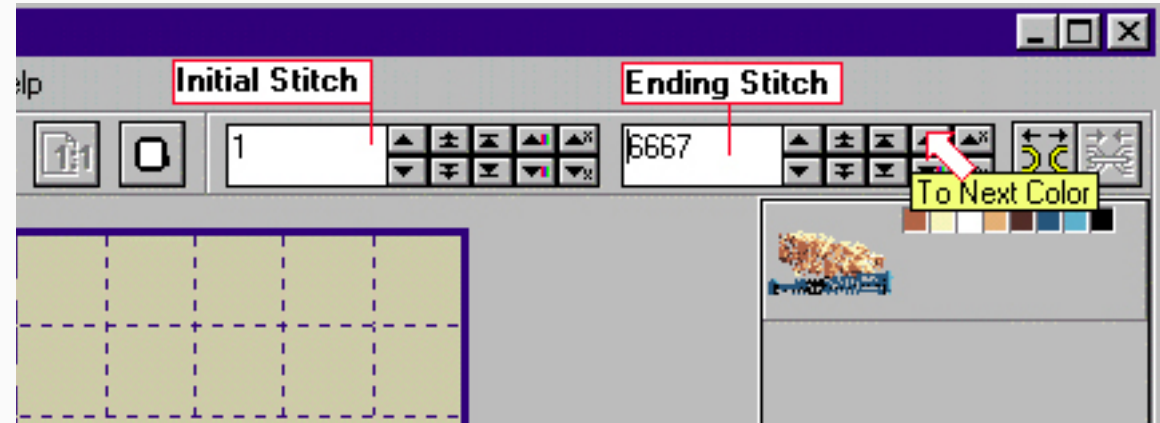

4. Когда стежки выбраны, нажмите Split (разделить) кнопку (рис.2)

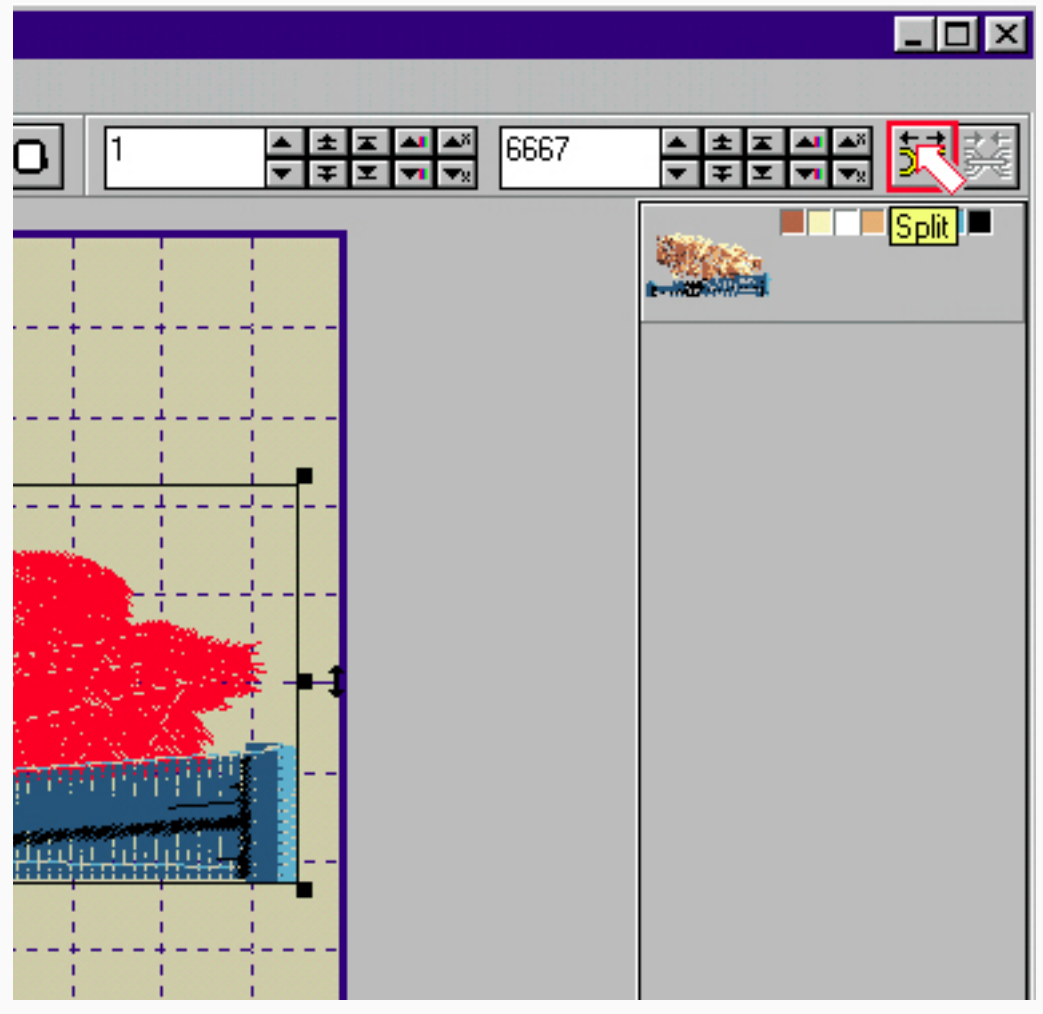

5. Чтобы раздвинуть разделенные части вышивки или сохранить по отдельности, кликните мышкой на одну из частей, чтобы выбрать ее (рис.3)

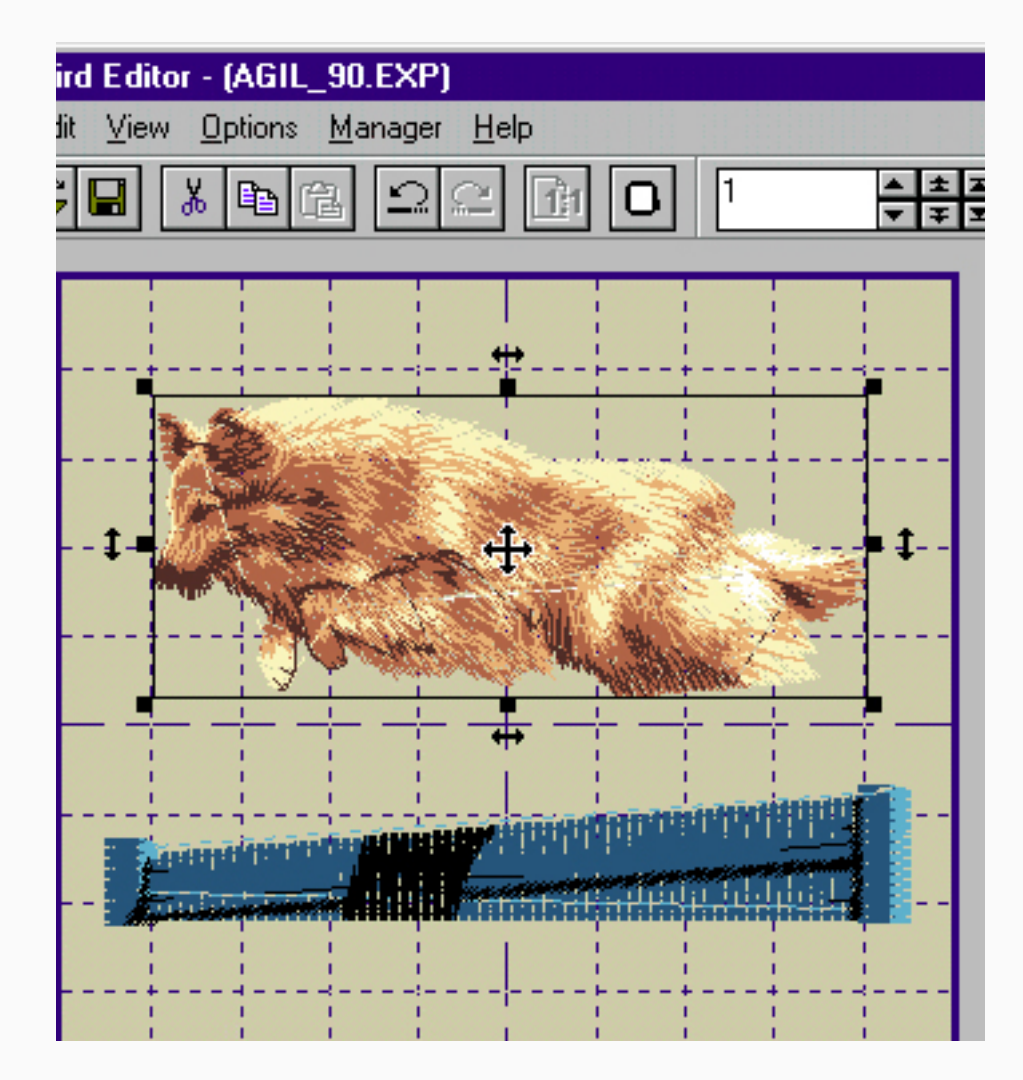

6. Тоже самое для другой части